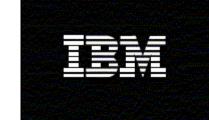

WebSphere<sub>®</sub> Monitor

Version 6.0.2

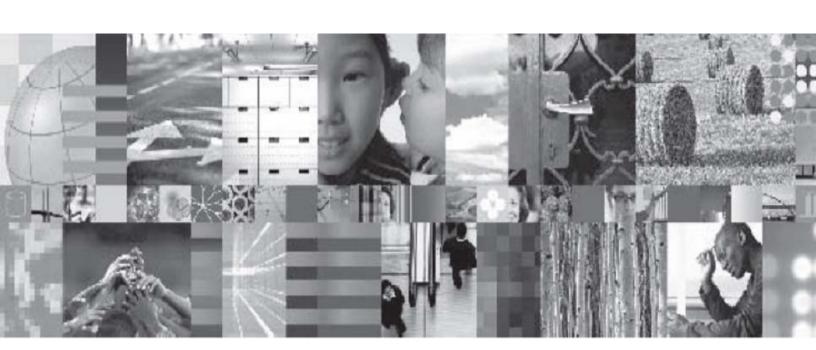

**ClipsAndTacks Business Activity Monitoring sample** 

# **Table of Contents**

| The purpose of this sample                                               | 6   |
|--------------------------------------------------------------------------|-----|
| Sample requirements                                                      | 6   |
| The goal of this exercise                                                | 6   |
| Introduction                                                             | 8   |
| Helpful Web addresses                                                    | 9   |
| Part 1. Create the monitor model                                         | 10  |
| Part 2. Generate the EAR file for the monitor model                      | 63  |
| Part 3. Deploy the monitor model                                         | 65  |
| Part 4. Configure Action Manager for business situation events           | 89  |
| Part 5. Run events to exercise the model                                 | 99  |
| Part 6. Create a dashboard                                               | 102 |
| What you accomplished in this exercise                                   | 120 |
| Appendix A. Import the solution into the WebSphere Integration Developer | 121 |
| Appendix B. Workaround for Step 5: Manage the Alphablox cube             |     |
|                                                                          |     |

# **Table of Figures**

| Figure 1. The Business Monitoring perspective                                             | 10 |
|-------------------------------------------------------------------------------------------|----|
| Figure 2. Enter the Project name ClipsAndTacks                                            | 11 |
| Figure 3. The new project in the Project Explorer pane                                    | 12 |
| Figure 4. Select ActivityEvent.cbe                                                        | 13 |
| Figure 5. Expand the project and Event Definitions                                        |    |
| Figure 6. OrderBOData contains data elements that relate to the customer order            |    |
| Figure 7. Enter the name NewOrderEvent                                                    |    |
| Figure 8. The Event Definition editor opens                                               |    |
| Figure 9. Double-click ActivityEvent in the Select Event Definition window                |    |
| Figure 10. ActivityEvent is now shown as the parent                                       |    |
| Figure 11. Enter ClipsAndTacks for the File name                                          |    |
| Figure 12. The model will contain errors when the model editor first opens                |    |
| Figure 13. A key was automatically created when you created the model                     |    |
| Figure 14 The ID is automatically set to the same name, but with underscores              |    |
| Figure 15. The data that you specified should match this sample                           |    |
| Figure 16. The ID is automatically set to the same name with underscores                  |    |
| Figure 17. The data that you specified should match this sample                           |    |
| Figure 18. The data that you specified should match this sample                           |    |
| Figure 19. The information displayed for the key should match this sample                 |    |
| Figure 20. The information displayed for the trigger should match this sample             |    |
| Figure 21. Enter these values for the new trigger                                         |    |
| Figure 22. Enter these values for the new metric                                          |    |
| Figure 23 Complete the metric value maps detail                                           |    |
| Figure 24. Complete the order fulfillment duration trigger                                |    |
| Figure 25. Add Start Time as a dimension to the Data Mart Model                           |    |
| Figure 26. Add a measure for average order fulfillment in the Data Mart Model             |    |
| Figure 27. Create a KPI context to store KPIs                                             |    |
| Figure 28. Repeat the step to create four additional ranges                               |    |
| Figure 29. Complete trigger types in the Metric Value Map                                 |    |
| Figure 30. Add order status as a dimension to the Data Mart Model                         |    |
| Figure 31. Update the order fulfillment KPI to use the order status dimension as a filter | 40 |
| Figure 32. Create a KPI for number of approved orders greater than 90 percent             |    |
| Figure 33. Add a measure for average ship percentage in the Data Mart Model               |    |
| Figure 34. Complete the Range table with a range name and values                          |    |
| Figure 35. Multilevel location dimension containing country and city                      |    |
| Figure 36. Add a new order trigger - city                                                 |    |
| Figure 37 Add a new order trigger - totalPrice                                            | 47 |
| Figure 38. Add location as a dimension to the Data Mart Model                             |    |
| Figure 39. Add a measure for order count in the Data Mart Model                           |    |
| Figure 40. Create KPI for Average Order Price as measure in Data Mart Model               |    |
| Figure 41. Technique for counting a subset of instances                                   | 53 |

## 4 Business Activity Monitoring

|            | I Imer that measures the duration of the monitoring context        |    |
|------------|--------------------------------------------------------------------|----|
| Figure 43. | Business-situation event when declined orders >= 3                 | 55 |
|            | Check the startTime values to add a time dimension                 |    |
|            | Right-click My KPI Context, then select New ► Trigger in KPI Model |    |
|            | Set Expression to 'Too many orders have been declined'             |    |
| Figure 47. | Business-situation event when order fulfillment duration > 3 days  | 60 |
| Figure 48. | Enter the trigger condition                                        | 61 |
|            | Select New ► Outbound Event                                        |    |
|            | Progress window showing the status of the operation                |    |
| Figure 51. | The progress window closes when the operation is complete          | 63 |
|            | Check for errors in the Problems view                              |    |
| Figure 53. | A progress window shows the status of the operation                | 64 |
| Figure 54. | Complete life-cycle steps to deploy the monitor model              | 65 |
| Figure 55. | Select Applications ► Monitor Models                               | 66 |
| Figure 56. | Proceed to the Next screen                                         | 67 |
| Figure 57. | Proceed to the Next screen                                         | 68 |
| Figure 58. | Click Continue                                                     | 69 |
| Figure 59. | Click Step 11: Summary                                             | 70 |
| Figure 60. | Click Save to Master Configuration                                 | 71 |
| Figure 61. | Select Applications ► Monitor Models                               | 72 |
|            | Click the timestamp value listed in the Version column             |    |
| Figure 63. | Change the Database population interval value to 2                 | 74 |
| Figure 64. | Click Run                                                          | 75 |
| •          | Click Next                                                         |    |
|            | Browse to C:\ClipsAndTacks\schemagen\ <timestamp></timestamp>      |    |
| Figure 67. | Extract the DS_DMS_setup.zip file                                  | 77 |
|            | A window displays the status of the scripts                        |    |
| Figure 69. | A window displays the status of the scripts                        | 80 |
| Figure 70. | The administrative console automatically proceeds to step 3        | 80 |
| -          | Run step 4 of the model life cycle                                 |    |
| •          | Run step 5 of the model life cycle                                 |    |
| •          | Portal RMI is port 2810                                            | 83 |
| •          | Enter the RMI port value that you identified                       |    |
|            | You might need to correct the Portal configuration                 |    |
|            | Run step 6 of the model life cycle                                 |    |
|            | Proceed to step 7 of the model life cycle                          |    |
| •          | Return to the Monitor Models window                                |    |
|            | Continue refreshing until this column displays a green check mark  |    |
| •          | Add your LDAP information                                          |    |
|            | The user ID in the directory server should match this example      |    |
|            | Enter the body of the message                                      |    |
| •          | Optionally enter a substitution variable as shown                  |    |
|            | Enter the situation event name that you defined                    |    |
|            | Copy and paste the situation event name                            |    |
|            | Select the template AlertDeclined                                  |    |
| Figure 87. | One action has been defined for this situation event               | 96 |

## 5 Business Activity Monitoring

| Figure 88. copy and paste the situation event name from the mode      | el 97 |
|-----------------------------------------------------------------------|-------|
| Figure 89. You should see two bindings                                |       |
| Figure 90. Confirm the results as follows                             |       |
| Figure 91. Open table CTX_CLIPSANDTACKS_MC                            |       |
| Figure 92. Open table FCT_CLIPSANDTACKS_MC                            |       |
| Figure 93. Open the Portal page                                       |       |
| Figure 94. Click Portlet Management ▶ Portlets                        |       |
| Figure 95. Click the Copy portlet icon                                |       |
| Figure 96. This page shows the four portlets that you copied          |       |
| Figure 97. Click Portal User Interface ► Manage Pages                 |       |
| Figure 98. You should see the new page in the list                    |       |
| Figure 99. Click the Edit Page Layout icon                            | 107   |
| Figure 100. Select all of the recommended portlet titles              | 108   |
| Figure 101. Confirm that the views have been added                    |       |
| Figure 102. Confirm that there is now a tab for Dashboard             |       |
| Figure 103. Configure the other views before you use them             | 110   |
| Figure 104. Click the Configure icon                                  |       |
| Figure 105. Confirm that the window looks like this                   |       |
| Figure 106. Confirm that the configured portlet looks like this       |       |
| Figure 107. Double-click all in the first column to drill down on Loc |       |
| Figure 108. Click the Configure icon                                  |       |
| Figure 109. Select All for metrics                                    |       |
| Figure 110. Select Monetary Metric totalPrice check box and USD       | •     |
| Figure 112. Click the Edit icon for the Copy of KPI portlet           |       |
| Figure 113. Confirm that the window looks like this                   |       |
| Figure 114. Click one of the alerts in the Subject column             |       |
| Figure 115. Confirm that the cube model is listed                     |       |
| Figure 116. Select the text in the Name field as shown                |       |
| Figure 117. Select Allow Blocked Content to continue                  |       |
| Figure 118. Confirm that the next window looks like this              |       |
| Figure 119. Confirm that the next window looks like this              |       |
| Figure 120. Confirm that the next window looks like this              |       |
| Figure 121. Confirm that the definition has been added to the list    |       |
| Figure 122. Click Runtime Management ► DB2 Alphablox Cubes            |       |
| Figure 123. The status of the cube should be Running                  |       |
| Figure 124. Open the LC_STEP table                                    |       |

### The purpose of this sample

The purpose of this sample is to guide you through the process of building a monitor model in IBM WebSphere® Integration Developer, deploy it to WebSphere Business Monitor, and then view your monitoring data on the Monitor dashboards.

This lab demonstrates the use of Business Activity Monitoring (BAM) that involves event-based monitoring. With BAM, your monitored application can run anywhere, and can submit events to the Monitor server so that you can view monitored data. Normally, you identify the events that will be created by the application, and then create a monitor model that represents the monitored data that you want to collect from the events.

## Sample requirements

To complete this sample, you need the following software:

- WebSphere Integration Developer, V6.0.2 and the Monitoring Model Editor plug-in
- WebSphere Business Monitor, V6.0.2 Basic Installation including the Dashboard Server and Monitor Server
- Optionally, a Lightweight Directory Access Protocol (LDAP) server (for example, IBM Tivoli® Directory Server) if you would like to configure Action Manager to create alerts based on business-situation events

## The goal of this exercise

At the end of this exercise you should be able to:

- Use WebSphere Integration Developer to create the monitor model, and then export the monitor model as an enterprise archive (EAR) file.
- Use the WebSphere Process Server administrative console to install the EAR file.
- Use the WebSphere Process Server administrative console to run Monitor life-cycle steps for the model.

## 7 Business Activity Monitoring

- Run Monitor scripts to create the Monitor Server tables and replication-manager artifacts, and to start replication manager daemons.
- Import the cubes into Cube Views.
- Use a sample program to create events that represent events from your process.
- Use Portal to define a dashboard and to view monitored data.

### Introduction

In this sample you will learn how to deploy a model from end to end using WebSphere Integration Developer and WebSphere Business Monitor. This is a complex process, and you will be performing many different roles — user analyst, process architect, process developer, database administrator, dashboard architect, and user. This sample will show you the basic procedure for creating and implementing a simple model.

This sample uses the ClipsAndTacks process model, which is also used in the IBM Redbooks<sup>TM</sup> publication *Business Process Management: Modeling through Monitoring Using WebSphere V6 Products, SG247148.* This publication refers to several models, but uses the Future 1 Process. In that publication, the process is implemented as a BPEL process running in WebSphere Process Server. This lab demonstrates Business Activity Monitoring (BAM), which can monitor events from any source. It simulates the running of the process by creating events that could have been sourced from anywhere: a Java<sup>TM</sup> 2 Platform, Enterprise Edition (J2EE) application or Business Process Execution Language (BPEL), or any other source.

**Note:** Monitor accepts only events that are in the form of Common Base Events, which is an OASIS standard for common event format, and which is used by the Common Event Infrastructure (CEI) in WebSphere Process Server.

This exercise also describes how to build a monitor model that has the same basic elements as the one that is defined in the Redbooks publication, namely, creating monitoring constructs in support of two key performance indicators (KPIs):

- Average order fulfillment is 3 days or less.
- Percentage of shipped orders is greater than 90 percent.

This exercise also describes how to create an additional KPI to demonstrate the usage of a monetary KPI.

Average Order Price KPI

Because the exercise describes how to create situation events if Declined Orders is greater than or equal to 5, it uses an additional KPI:

Declined order KPI

This exercise also describes how to create situation events if the order fulfillment time is greater than 3 days.

For dimensional analysis, the exercise describes how to create a Location dimension. This allows you to drill down on country and city. This exercise also describes how to add Order Status, which shows orders as New, Cancelled, or Shipped.

This sample also describes how to add measures for average order price, the sum of order price for all orders, and order count.

See the overview document for the samples based on Clips and Tacks for a depiction of the process.

## **Helpful Web addresses**

You might find the following Web addresses helpful as you use this sample. Note that the port numbers for your installation might be different, depending on your configuration.

> WebSphere Process Server administrative console (for deploying monitor models)

http://localhost:9062/ibm/console/

DB2 Alphablox® administrative pages (for deploying cubes)

http://localhost:9081/AlphabloxAdmin/home

WebSphere Portal Server (for setting up and viewing Monitor dashboards)

http://localhost:9081/wps/portal

Note: WebSphere Business Monitor, V6.0.2 has improved support for concurrent versions of monitor models. In order to take advantage of the versioning capabilities in Monitor Server, each monitoring context must have a unique Common Base Event definition that is the single Inbound Event with the setting If no instances are found: Create new instance. Think of this as one Inbound Event carrying Create Monitor Context semantics, and all others as Update Monitor Context semantics. ClipsAndTacks also follows this pattern.

To cause the creation of the Monitoring Context, developers should always have a unique Inbound Event.

#### Part 1. Create the monitor model

To create the monitor model, you will use the Monitoring Model Editor in WebSphere Integration Developer.

**Note**: There is a **Problems** page that displays errors concerning the model. Check this view periodically to see if you have any problems that need to be addressed.

If you would like to skip this section, a solution has been provided. You can import the supplied monitor model into WebSphere Integration Developer, using the instructions in Appendix 1, then proceed to the next section.

- \_\_\_\_\_1. Start WebSphere Integration Developer and set up the environment.
  - \_\_ a. Start WebSphere Integration Developer, V6.0.2, and when prompted, point to a new workspace, such as C:\workspaces\ClipsAndTacks.
  - \_\_ b. Close the Welcome page.
  - \_\_ c. Click **Window** ► **Close Perspective**.
  - \_\_ d. By default, you are in the Business Integration perspective. Open the Business Monitoring perspective. To do so, click Window ▶ Open Perspective ▶ Other ▶ Show all ▶ Business Monitoring.
    - 1) If you are asked to confirm enablement, click **OK**
  - \_\_ e. You should see the following Business Monitoring perspective.

Figure 1. The Business Monitoring perspective

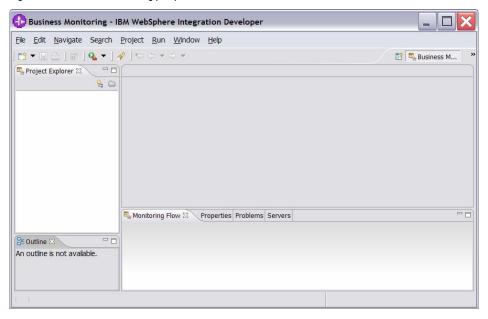

- \_ 2. Create a new monitoring project.
  - \_\_ a. Right-click in the **Project Explorer** pane, then click **New** ▶ **Business Monitoring Project.**
  - \_\_ b. For Project name, enter ClipsAndTacks.

Figure 2. Enter the Project name ClipsAndTacks

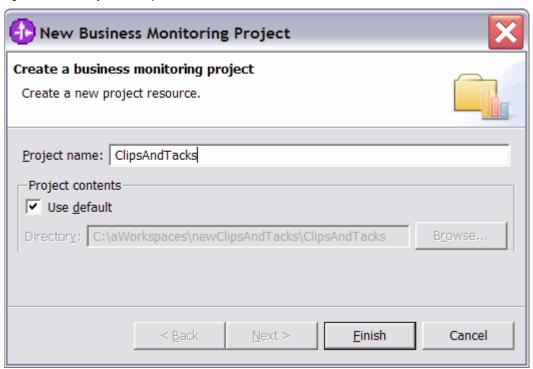

\_\_ c. Click **Finish**. You will see the new project in the Project Explorer pane.

Figure 3. The new project in the Project Explorer pane

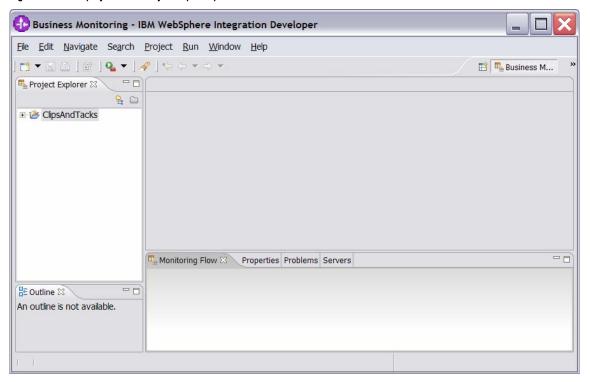

- \_\_\_\_ 3. This exercise has already described how to create a Common Base Event definition to represent the event layout for events processed in the model. Import the supplied Common Base Event for ActivityEvent.
  - \_\_ a. Right-click in the **Project Explorer** pane, then select **Import**.
  - \_\_ b. Select File system, and then click Next.
  - \_\_ c. Browse to the location containing the Activity Event Common Base Event, for example, C:\Labfiles602\ClipsAndTacks.
  - \_\_ d. Select **ActivityEvent.cbe** as follows:

Figure 4. Select ActivityEvent.cbe

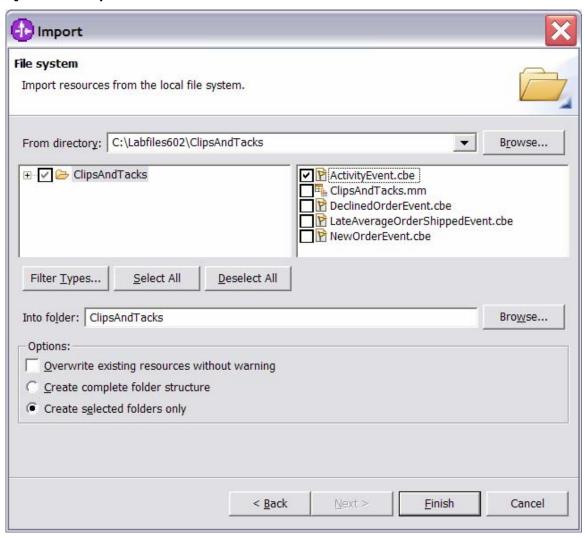

- \_\_ e. Click Finish.
- \_\_ f. Expand the project in the Project Explorer pane, and then expand Event Definitions to see the new event listed

Figure 5. Expand the project and Event Definitions

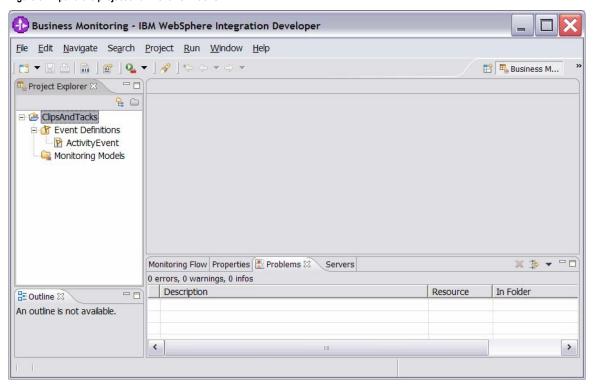

- \_\_ g. Double-click **ActivityEvent** to open the event editor. Browse the extended data elements to familiarize yourself with the event data for this model.
  - 1) ActivityEventData contains data elements that relate to the activities in the process. This exercise uses businessUnit and processName to filter out unwanted events that do not relate to the particular model in use. It uses activityName to associate an event with a specific activity in the process. eventType is used to identify the state of the activity, either starting or completing.
  - 2) **OrderBOData** contains data elements that relate to the specifics of a customer order, such as orderNumber, country, city, and totalPrice.

Figure 6. OrderBOData contains data elements that relate to the customer order

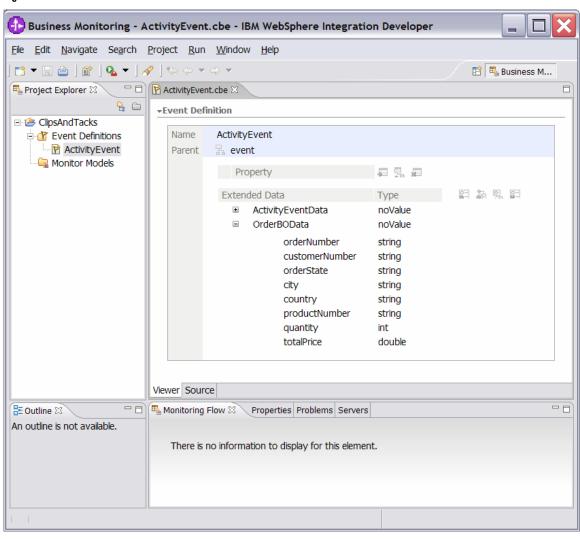

- \_\_ h. WebSphere Business Monitor, V6.0.2 has improved support for concurrent versions of monitor models. In order to take advantage of the versioning capabilities in Monitor Server, each monitoring context must have a unique Common Base Event definition that is the single Inbound Event with the setting If no instances are found: Create new instance. Think of this as one Inbound Event carrying Create Monitor Context semantics, and all others as Update Monitor Context semantics. ClipsAndTacks is a simple sample and could use a single event definition for the process. However, to satisfy the requirement of a unique Common Base Event definition for versioning, this exercise will now demonstrate how to create a simple Common Base Event definition.
  - Right-click Event Definitions and select New ► Event Definition.
  - 2) Enter NewOrderEvent as the name.

Figure 7. Enter the name NewOrderEvent

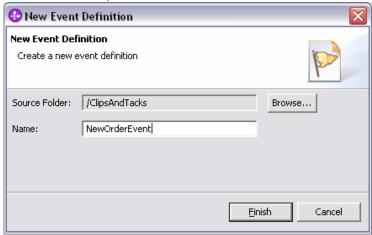

- 3) Click Finish.
- 4) The Event Definition editor opens, displaying NewOrderEvent.

Figure 8. The Event Definition editor opens

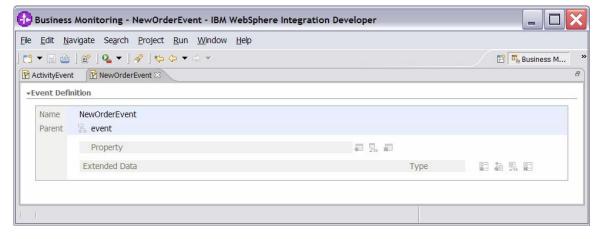

- 5) Double-click the hierarchical icon between the labels Parent and event.
- 6) In the Select Event Definition window, doubleclick ActivityEvent.

Figure 9. Double-click ActivityEvent in the Select Event Definition window

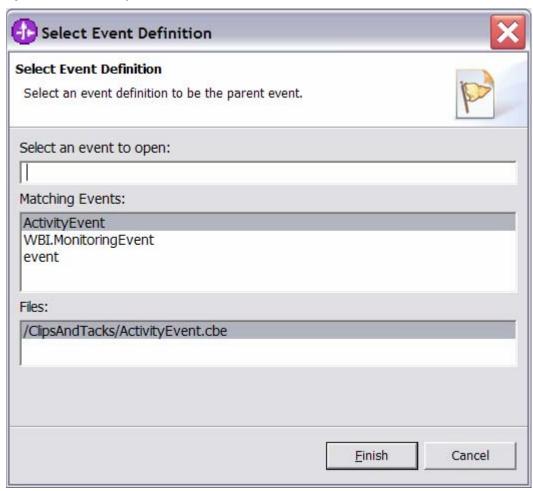

7) ActivityEvent is now shown as the parent of NewOrderEvent.

Figure 10. ActivityEvent is now shown as the parent

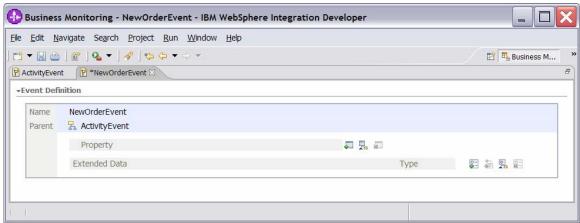

- 8) Press **Ctrl+S** to save your work.
- \_\_\_\_\_ 4. Create a new monitor model named **ClipsAndTacks**.
  - \_\_ a. Right-click in the **Project Explorer** pane, then click **New** ▶ **Monitor Model**.
  - \_\_ b. For the File name, enter ClipsAndTacks.

Figure 11. Enter ClipsAndTacks for the File name

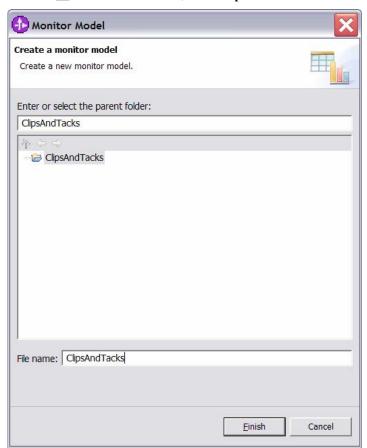

\_\_ c. Click **Finish**. The model editor is opened, as shown in the following example.

**Note:** When the model editor first opens, the model will contain errors. This is normal and signals that required elements are missing or incomplete. In the following steps, this exercise will describe how to complete the required elements.

Figure 12. The model will contain errors when the model editor first opens

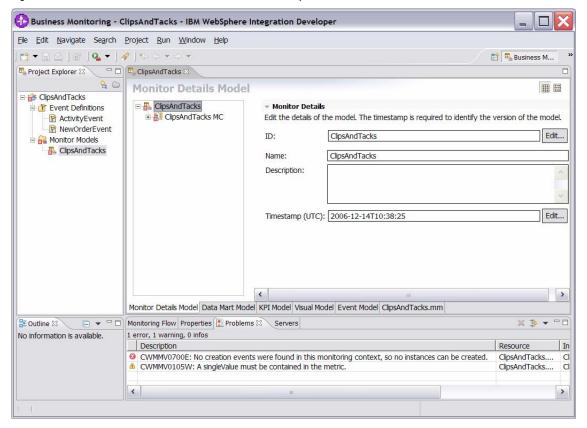

5. Notice in the Monitor Details Model navigation pane that a new model is created (ClipsAndTacks) along with a monitoring context (ClipsAndTacks MC). Now you need to specify the inbound events that will be processed by this model.

You need to indicate which event will create a new monitoring context instance and which event will terminate the monitoring context instance. You also need to identify the correlation information for the monitoring context so that Monitor knows which monitoring context should receive the events.

For the ClipsAndTacks model, this sample uses one event definition, ActivityEvent, to represent the layout of all of the events to be processed. NewOrderEvent, which is used for versioning, is derived from ActivityEvent but does not include additional event elements. In ActivityEvent,

ActivityName is a field used to identify specific activities in the ClipsAndTacks process. This sample uses ActivityName to determine when to terminate the monitoring context.

You will create a correlation that is based on orderNumber, which is another field defined in ActivityEvent.

\_\_ a. In the Monitor Details Model navigation pane, expand ClipsAndTacks. Then expand ClipsAndTacks MC. You will see that a key was automatically created when you created the model.

Figure 13. A key was automatically created when you created the model

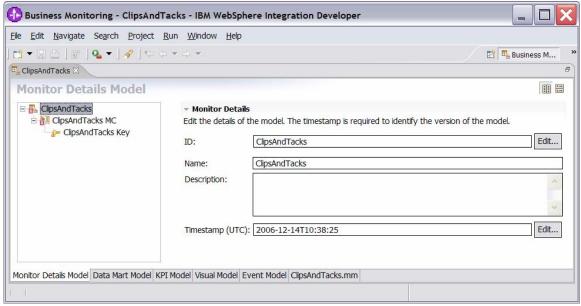

- \_\_ b. Create a new inbound event Activity Event for the ClipsAndTacks monitoring context.
  - In the Monitor Details Model navigation pane, right-click ClipsAndTacks MC, then click New ► Inbound Event.
  - 2) For the name, type **Activity Event**. Notice that the ID is automatically set to the same name, but with underscores (Activity\_Event).

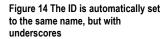

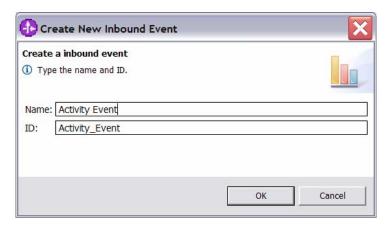

- 3) Click OK.
- 4) For Type, navigate to ClipsAndTacks ► ActivityEvent.cbe ► ActivityEvent.
- 5) To enter the filter condition, you can use Content Assist by pressing **Ctrl+Space**, or you can type the expression directly into the expression window. The complete expression should look like the following example. Note the single quotation marks used for string handling.

Activity\_Event/extendedData/ActivityEve ntData/businessUnit = 'Clips And Tacks' and Activity\_Event/extendedData/ActivityEve ntData/processName = 'Order Handling'

6) To enter the correlation expression, you can use Content Assist by pressing Ctrl+Space, or you can type the expression directly into the expression window. The complete expression should match the following example:

ClipsAndTacks\_Key =
Activity\_Event/extendedData/OrderBOData
/orderNumber

- 7) For If no instances are found, select Treat as error
- 8) For If one instance is found, select Deliver to the instance.
- 9) For If multiple instances are found, select Treat as error.

10) Confirm that the data you have specified matches the following sample:

Figure 15. The data that you specified should match this sample

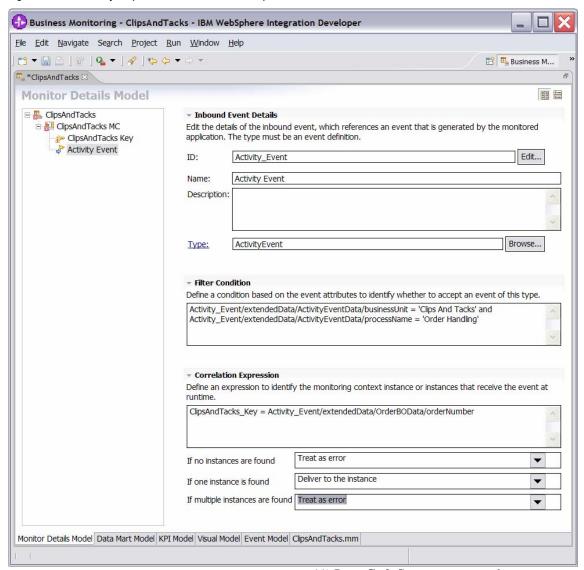

- 11) Press **Ctrl+S** to save your work.
- \_\_ c. Create a new inbound event New Orders Event for the ClipsAndTacks monitoring context.
  - In the Monitor Details Model navigation pane, right-click ClipsAndTacks MC, then select New ► Inbound Event.

2) For the name, type **New Order Event**. Notice that the ID is automatically set to the same name, but with underscores (**New Order Event**).

Figure 16. The ID is automatically set to the same name with underscores

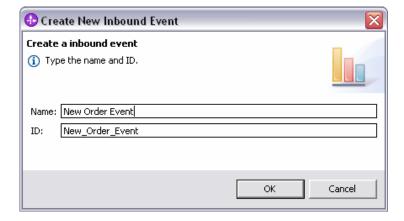

- 3) Click OK.
- 4) For Type, navigate to ClipsAndTacks ► NewOrderEvent.cbe ► NewOrderEvent.
- 5) To enter the filter condition, you can use Content Assist by pressing **Ctrl+Space**, or you can type the expression directly into the expression window. The complete expression should look like the following example.

**Note:** Single quotation marks used for string handling.

New\_Order\_Event/extendedData/ActivityEv
entData/businessUnit='Clips And Tacks'
and

New\_Order\_Event/extendedData/ActivityEv
entData/processName='Order Handling'

6) To enter the correlation expression, you can use Content Assist by pressing **Ctrl+Space**, or you can type the expression directly into the expression window. The complete expression should match the following example:

ClipsAndTacks\_Key=New\_Order\_Event/exten dedData/OrderBOData/orderNumber

- 7) For If no instances are found, select Create new instance.
- 8) For If one instance is found, select Treat as error.
- 9) For If multiple instances are found, select Treat as error.

10) Confirm that the data you have specified matches the following sample:

Figure 17. The data that you specified should match this sample

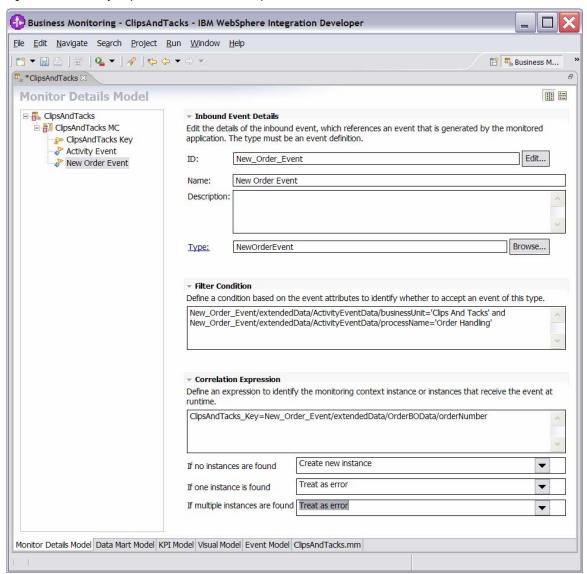

- 11) Press Ctrl+S to save your work.
- \_\_ d. Define an expression that will set the value of the key.
  - In the Monitor Details Model navigation pane, double-click ClipsAndTacks Key to open the key in the editor.
  - 2) For **Key Value Maps**, click **Add**.
  - 3) A row is added to the table, and the expression cell shows << No expression specified >>. Click this cell of the table, then click the button that is displayed to open the expression editor. You can use Content Assist, or type this expression directly into the window:

New\_Order\_Event/extendedData/OrderBOData/orderNumber

Figure 18. The data that you specified should match this sample

4) Confirm that the data you have specified matches the following sample:

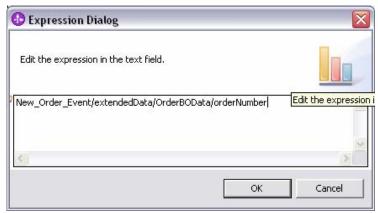

5) Click **OK**. Confirm that the information displayed for the key matches the following sample:

Figure 19. The information displayed for the key should match this sample

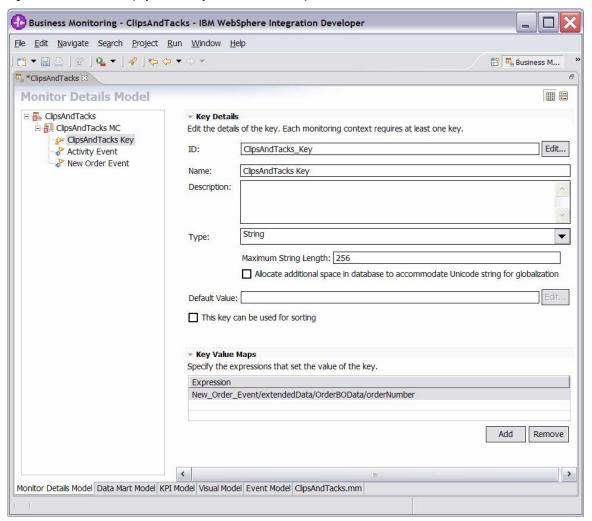

#### 6) Press **Ctrl+S** to save your work.

**Note:** At this point, the model should contain no errors. The errors were initially displayed because the monitoring context key was not complete.

- \_\_\_\_\_ 6. Create triggers that indicate the end of the monitoring context.
  - \_\_ a. In the Monitor Details Model navigation pane, rightclick ClipsAndTacks MC, then select New ► Trigger. Enter these values:
    - 1) For Name, type Ship Order to Customer Trigger.
    - 2) For **ID**, type **Ship\_Order\_to\_Customer\_Trigger**.
    - 3) Select the **Terminate monitoring context**
    - 4) For Trigger Sources, click Add, then select
      Other source type ► Activity Event, then
    - 5) For Trigger condition, enter:

Activity\_Event/extendedData/ActivityEve ntData/activityName='Ship Order to Customer' and Activity\_Event/extendedData/ActivityEve ntData/eventType='completed'

- \_\_ b. Press Ctrl+S to save your work.
- \_\_ c. Confirm that the information displayed for the trigger matches the following sample:

Figure 20. The information displayed for the trigger should match this sample

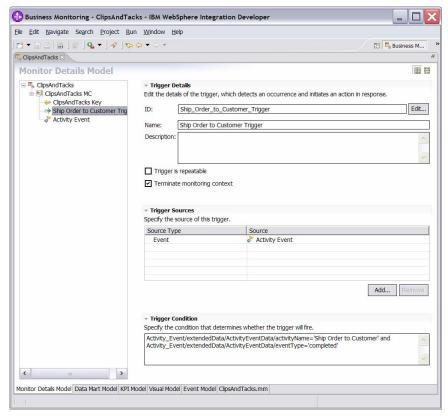

- \_\_ d. In the Monitor Details Model navigation pane, rightclick ClipsAndTacks MC, then select New ► Trigger. Enter these values:
  - 1) For Name, type Cancel Trigger.
  - 2) For **ID**, type **Cancel\_Trigger**.
  - 3) Select the **Terminate monitoring context** check box.
  - 4) For **Trigger Sources**, click **Add**, then select **Other source type** ► **Activity Event**, then click **OK**.
  - 5) For **Trigger condition**, enter:

Activity\_Event/extendedData/ActivityEve ntData/activityName='Cancel Order and Send Notification' and Activity\_Event/extendedData/ActivityEve ntData/eventType='completed'

\_\_\_\_e. Press **Ctrl+S** to save your work. \_\_\_\_\_7. Create a KPI for an average fulfillment time of three days or less.

- \_\_ a. In the Monitor Details Model navigation pane, rightclick ClipsAndTacks MC, then select New ► Trigger. Enter these values:
  - 1) For Name, type New Order Trigger.
  - 2) For ID, type New Order Trigger.
  - 3) For **Trigger Sources**, click **Add**, then select **Other source type** ▶ **New Order Event**, then click **OK**.
  - 4) For Trigger condition, enter:

New\_Order\_Event/extendedData/ActivityEventData/activityName='Check Order Handling Policy for Automatic Approval' and

New\_Order\_Event/extendedData/ActivityEv
entData/eventType='started'

5) Press Ctrl+S to save your work.

Figure 21. Enter these values for the new trigger

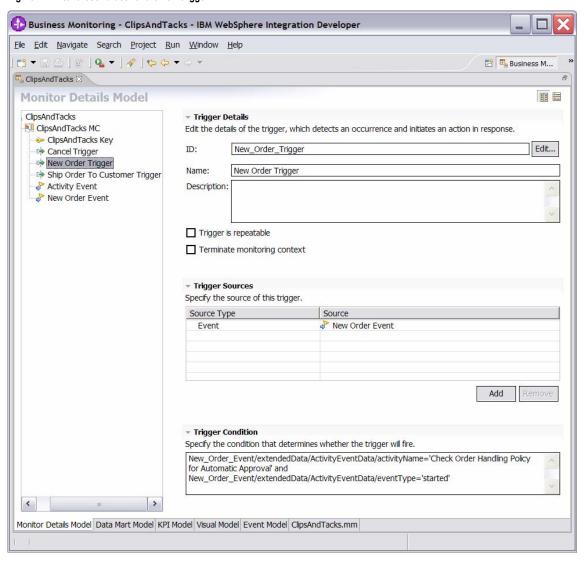

- \_\_ b. In the Monitor Details Model navigation pane, rightclick ClipsAndTacks MC, then select New ► Metric. Enter these values:
  - 1) For Name, type Order Start Time.
  - 2) For ID, type Order Start Time.
  - 3) For **Type**, type **DateTime**.
  - 4) For Metric Value Maps, click Add.
  - 5) In the first row of the Metric Value Maps table, select the cell under the Trigger column, and then click **Trigger type** ► ClipsAndTacks

    MC ► New Order Trigger, then click OK.
  - 6) In the first row of the Metric Value Maps table, select the cell under the Expression column, then click the button that is displayed and enter this text:

New\_Order\_Event/extendedData/ActivityEventData/startTime

- 7) Click OK.
- 8) Press **Ctrl+S** to save your work.

Figure 22. Enter these values for the new metric

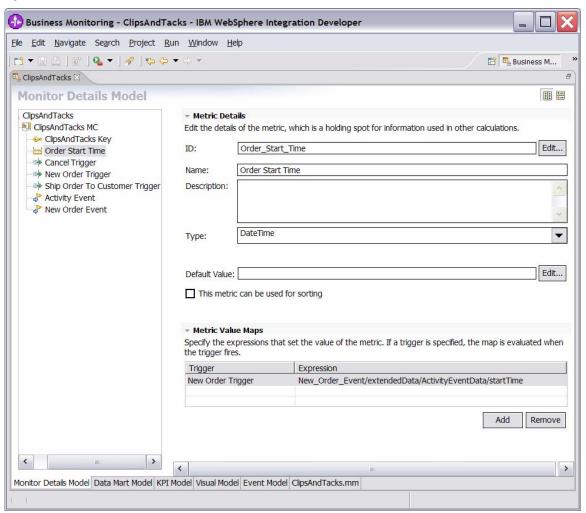

- \_\_c. In the Monitor Details Model navigation pane, rightclick ClipsAndTacks MC, then select New ► Metric. Enter these values:
  - 1) For Name, type Order End Time.
  - 2) For ID, type Order End Time.
  - 3) For **Type**, type **DateTime**.
  - 4) For Metric Value Maps, click Add.
  - 5) In the first row of the Metric Value Maps table, select the cell under the Trigger column, then click the button that is displayed. Click

# Trigger type ► ClipsAndTacks MC ► Ship Order to Customer Trigger, then click OK.

- 6) In the first row of the Metric Value Maps table, select the cell under the Expression column, then click the button that is displayed and enter this text:
  - Activity\_Event/extendedData/ActivityEve ntData/endTime
- 7) Click OK.
- 8) For Metric Value Maps, click Add.

Figure 23 Complete the metric value maps detail

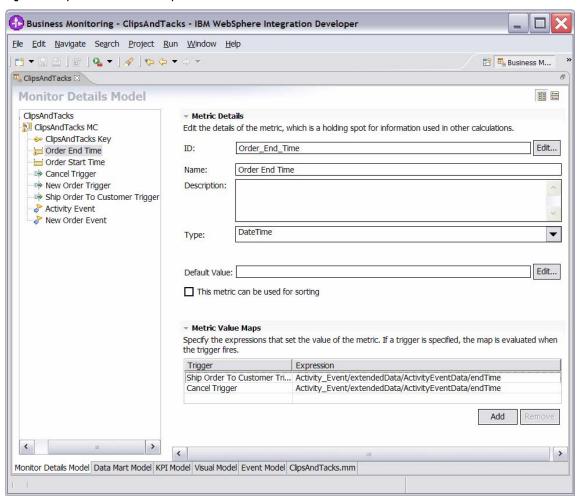

- 9) In the second row of the Metric Value Maps table, select the cell under the Trigger column, then click the button that is displayed, Click Trigger type ► ClipsAndTacks MC ► Cancel Trigger, and then click OK.
- 10) In the second row of the Metric Value Maps table, select the cell under the Expression column, then click the button that is displayed and enter this text:

Activity\_Event/extendedData/ActivityEve ntData/endTime

- 11) Click **OK**.
- \_\_ d. Press **Ctrl+S** to save your work.
- \_\_ e. In the Monitor Details Model navigation pane, rightclick ClipsAndTacks MC, then select New ► Metric. Enter these values:
  - 1) For Name, type Order Fulfillment Duration.
  - 2) For ID, type Order\_Fulfillment\_Duration.
  - 3) For **Type**, select **Duration**.
  - 4) For **Default Value**, click **Edit**...
  - 5) On the Select Duration window, click OK
  - 6) For Metric Value Maps, click Add.
  - 7) In the first row of the Metric Value Maps table, select the cell under the Trigger column, then click the button that is displayed. Click
    - Trigger type ► ClipsAndTacks MC ► Ship Order to Customer Trigger, then click OK.
  - 8) In the first row of the Metric Value Maps table, select the cell under the Expression column, then click the button that is displayed and enter this text:

Order\_End\_Time - Order\_Start\_Time

- 9) Click OK.
- 10) For Metric Value Maps, click Add.
- 11) In the second row of the Metric Value Maps table, select the cell under the **Trigger** column, then click the button that is displayed. Click **Trigger type** ▶ ClipsAndTacks MC ▶ Cancel Trigger, and then click OK.

12) In the second row of the Metric Value Maps table, select the cell under the Expression column, then click the button that is displayed and enter this text:

Order\_End\_Time - Order\_Start\_Time

Figure 24. Complete the order fulfillment duration trigger

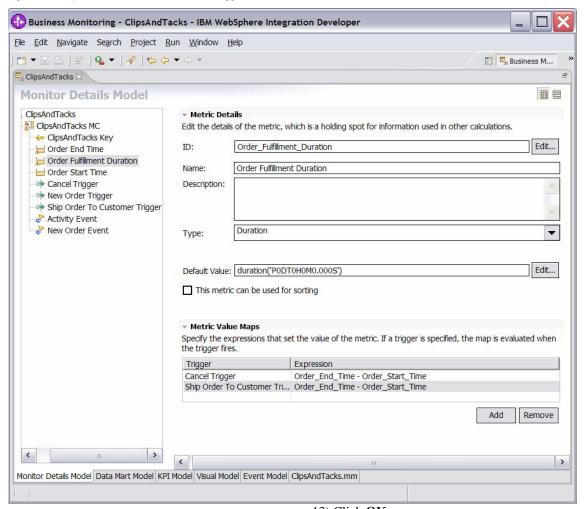

13) Click **OK**.

\_\_ f. Press **Ctrl+S** to save your work.

- \_\_ g. Click the **Data Mart Model** tab.
- \_\_ h. Add Start Time as a dimension to the Data Mart Model. This will be used in a subsequent step when creating the definition of the KPI.
  - In the Dimensions table, click ClipsAndTacks MC Cube.
  - 2) Click Add Dimension.
    - a) For Name, type Start Time Dimension.
    - b) For ID, type Start\_Time\_Dimension.
  - 3) Click Add Attribute.
    - a) For Name, type Start Time.
    - b) For **ID**, type **Start\_Time**.
  - 4) In the Dimensions table, in the row containing the Dimension Attribute value Start Time, click the cell in the Source column. Click the button that is displayed, and then click

ClipsAndTacks MC ► Order Start Time. Click OK.

5) Press **Ctrl+S** to save your work.

Figure 25. Add Start Time as a dimension to the Data Mart Model

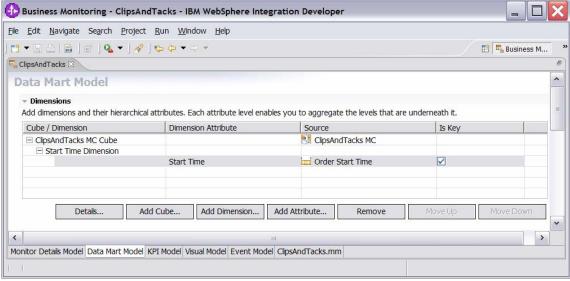

- \_\_ i. In the Data Mart Model, add a measure for average order fulfillment.
  - 1) In the Measures table, click ClipsAndTacks MC Cube.
  - 2) Click Add Measure.
    - a) For Name, type Average Order Fulfillment.
    - b) For **ID**, type

Average Order Fulfillment.

3) In the Measures table, in the row containing the Average Order Fulfillment measure, click the cell in the Source column. Click the button that is displayed, and then click

ClipsAndTacks MC Fact Table ► Order Fulfillment Duration Fact. Click OK.

- 4) Notice that the Aggregation Function value for this measure properly defaults to Average.
- 5) Press **Ctrl+S** to save your work.

Figure 26. Add a measure for average order fulfillment in the Data Mart Model

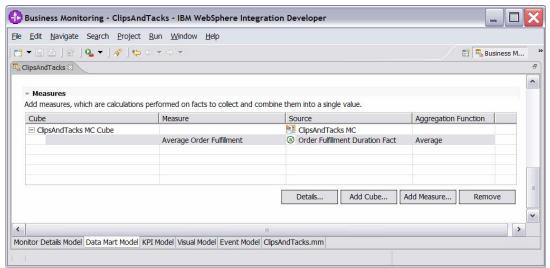

- \_\_ j. Ensure that the **KPI Model** tab is selected.
- \_\_ k. Create a KPI context to store KPIs.
  - 1) In the KPI Model navigation pane, right-click ClipsAndTacks, then select New ► KPI Context.
    - a) For Name, type My KPI Context.
    - b) For **ID**, type **My\_KPI\_Context**.

Figure 27. Create a KPI context to store KPIs

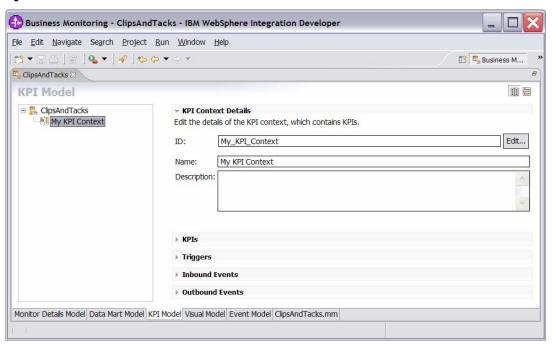

\_\_ l. Create the average order fulfillment KPI.

The following exercise addresses creation of the KPI based on events for August 2006. This will work regardless of the month or year that you perform this lab. Because the timestamps in the test data are based on August 2006, your results will be the same as those used in these lab instructions.

- 1) Click the KPI Model tab.
- 2) In the KPI Model navigation pane, right-click My KPI Context, then select New ► KPI.
  - a) For Name, type Average Order Fulfillment KPI August 2006.
  - b) For ID, type
    Average\_Order\_Fulfillment\_KPI\_
    August 2006.
- 3) Enter these values:
  - a) For **Type**, select **Duration**.
  - b) In KPI Target and Ranges, for **Target** click **Details**. Change the value to **3 Days**, and then click **OK**.
  - c) In KPI Target and Ranges, for **Ranges** select **Actual values**.
  - d) In the Range table, define a range:
    - (1) Click Add.
    - (2) Change Name to **Day 1**, and ID to **Day\_1**. A row is created in the Range table with a range name **Day 1**.
    - (3) In this new row, select the cell in the Start value column and click the button that is displayed. Change all values to **0**, then click **OK**
    - (4) In this row, select the cell in the End value column and click the button that is displayed. Change Days to 1 and the other values to 0, then click **OK**.
  - e) You have now created one range called Day 1. Repeat the preceding step to create four additional ranges as follows:
    - (1) Day 2 with start values 1 Days and end value 2 Days
    - (2) Day 3 with start values 2 Days and end value 3 Days
    - (3) Day 4 with start values 3 Days and end value 4 Days
    - (4) Day 5 with start values 4 Days and end value 5 Days

(5)

- f) For Cube, click Browse, then select ClipsAndTacks DMM ► ClipsAndTacks MC Cube, then click OK.
- g) For Measure, click Browse, then select ClipsAndTacks MC Cube ► Average Order Fulfillment, then click OK.
- h) For Time dimension, click Browse, then select Referenced Dimension ► Start Time Dimension, then click OK
- i) For Specify time period, select Fixed.
- j) For **Start date**, click **Edit**, and then select **2006-08-01**.
- k) For **End date**, click **Edit**, and then select **2006-08-31**.

**Note:** The Start Time Dimension is based on the startTime from the Common Base Event.

4) Press Ctrl+S to save your work.

Figure 28. Repeat the step to create four additional ranges

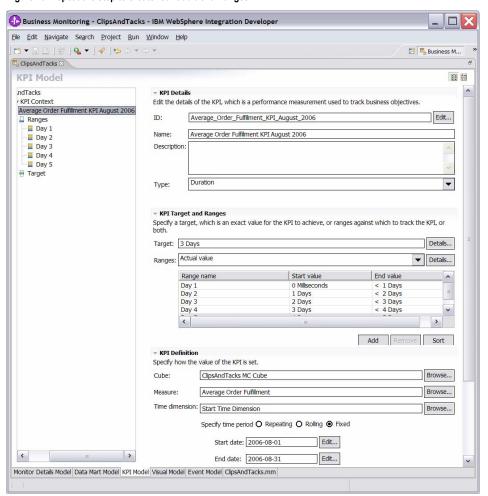

- \_\_ m. Note that this KPI currently averages orderfulfillment time for shipped orders and cancelled orders, but this exercise has no interest in the cancelled orders. The sample now updates the average order fulfillment KPI to show the values for shipped orders only.
- \_\_ n. Click the **Monitor Details Model** tab.
- \_\_ o. In the Monitor Details Model navigation pane, rightclick ClipsAndTacks MC, then select New ► Metric. Enter the following values:
  - 1) For Name, type Order Status.
  - 2) For ID, type Order Status.
  - 3) For **Type**, select **String**.
  - 4) For **Default Value**, type 'New'. (Include the single quotation marks.)
  - 5) For Metric Value Maps, click Add.
  - 6) In the first row of the Metric Value Maps table, select the cell under the Trigger column, then click the button that is displayed. Click

## Trigger type ► ClipsAndTacks MC ► Cancel Trigger, and then click OK.

- 7) In the first row of the Metric Value Maps table, select the cell under the Expression column, then click the button that is displayed and enter this text, including the single quotation marks:
  - 'Cancelled'
- 8) Click OK.
- 9) For Metric Value Maps, click Add.
- 10) In the second row of the Metric Value Maps table, select the cell under the Trigger column, then click the button that is displayed. Click Trigger type ► ClipsAndTacks MC ► Ship Order to Customer Trigger, then click OK.
- 11) In the second row of the Metric Value Maps table, select the cell under the Expression column, then click the button that is displayed and enter this text, including the single quotation marks: 'Shipped'

#### 12) Press **Ctrl+S** to save your work.

Figure 29. Complete trigger types in the Metric Value Map

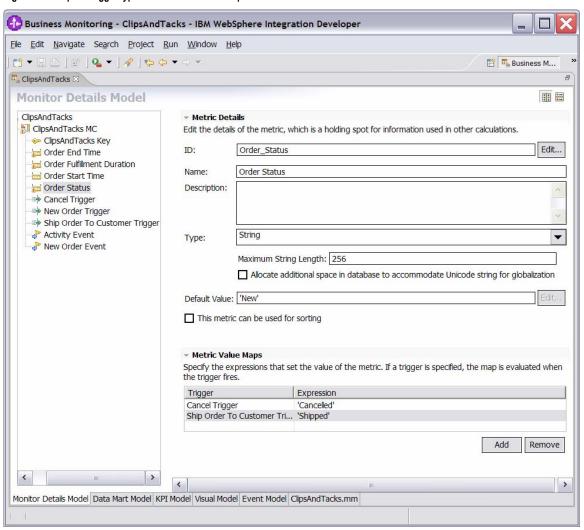

- \_\_ p. Click the **Data Mart Model** tab.
- \_\_ q. Add order status as a dimension to the **Data Mart**Model.
  - In the Dimensions table, click ClipsAndTacks MC Cube.
  - 2) Click Add Dimension.
    - a) For Name, type Order Status Dimension.
    - b) For **ID**, type **Order\_Status\_Dimension**.
    - c) Click **OK**.
  - 3) Click Add Attribute.
    - a) For Name, type Order Status.
    - b) For ID, type Order\_Status.
  - 4) In the Dimensions table, in the row containing the Dimension Attribute value Order Status, click the cell in the Source column. Click the button that is displayed, then select
    - ClipsAndTacks MC ▶ Order Status. Then click OK.
  - 5) Press **Ctrl+S** to save your work.

Figure 30. Add order status as a dimension to the Data Mart Model

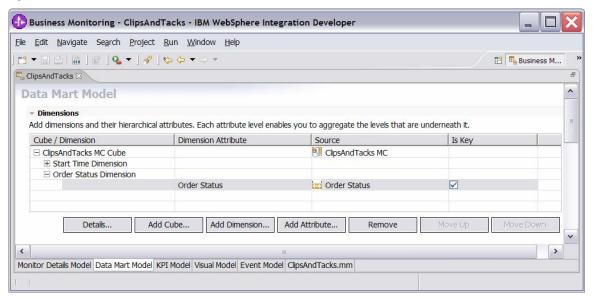

- \_\_ r. Update the order fulfillment KPI to use the order status dimension as a filter.
  - 1) Click the **KPI Model** tab.
  - 2) In the KPI Model navigation pane, navigate to ClipsAndTacks ► My KPI Context ► Average Order Fulfillment KPI August 2006.
  - 3) In the KPI Definition section for this KPI, underneath the Dimensions table, click **Add**.
  - 4) Navigate to ClipsAndTacks MC Cube ► Order Status Dimension ► Order Status, then click OK.
  - 5) In the Dimensions table, expand **Order Status Dimension**.
  - 6) In the row containing Attribute Order Status, click the cell in the Value column, then enter this text (without quotation marks): Shipped
  - 7) Press **Ctrl+S** to save your work.

Figure 31. Update the order fulfillment KPI to use the order status dimension as a filter

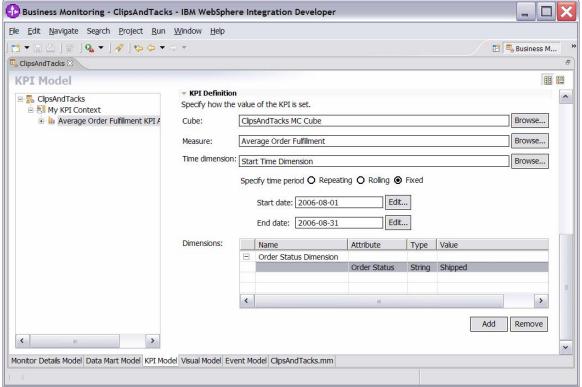

\_8. Create a KPI for number of approved orders greater than 90 percent. For KPIs, you cannot have user-defined functions, for example, '(Shipped Orders / Total Orders) \* 100'. The exercise, therefore demonstrates how to accomplish this in another way.

This exercise now describes how to create a metric that will have one of two values for each monitoring context. For shipped orders it will be 100, for cancelled orders it will be 0. It will next describe how to average this metric across monitoring contexts.

**Note**: This exercise sets the value of the metric explicitly to 100 when shipping the order. It will not be necessary to set it explicitly when canceling an order since this sample describes how to set the default for the metric to 0.

- \_\_ a. Click the **Monitor Details Model** tab.
- \_\_ b. In the Monitor Details Model navigation pane, rightclick ClipsAndTacks MC, then select New ► Metric. Enter these values:
  - 1) For Name, type Ship Percentage.
  - 2) For **ID**, type **Ship\_Percentage**.
  - 3) For **Type**, select **Integer**.
  - 4) For **Default value**, type **0**.
  - 5) For Metric Value Maps, click Add.
  - 6) In the first row of the Metric Value Maps table, select the cell under the Trigger column, then

# click the button that is displayed. Click Trigger type ► ClipsAndTacks MC ► Ship Order to Customer Trigger, then click OK.

- 7) In the first row of the Metric Value Maps table, select the cell under the Expression column, then click the button that is displayed and enter this text: 100
- 8) Click OK.
- 9) Press **Ctrl+S** to save your work.

Figure 32. Create a KPI for number of approved orders greater than 90 percent

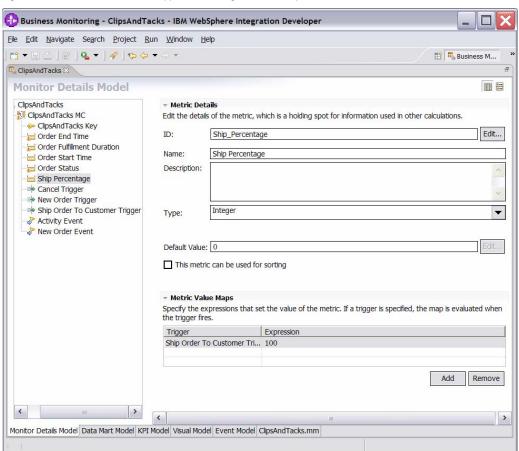

- \_\_ c. Click the Data Mart Model tab.
- \_\_ d. In the Data Mart Model, add a measure for average ship percentage.
  - 1) In the Measures table, click ClipsAndTacks MC Cube.
  - 2) Click Add Measure.
    - a) For Name, type Average Ship Percentage.
    - b) For ID, type

#### Average Ship Percentage.

3) In the Measures table, in the row containing measure Average Ship Percentage, click the cell in the Source column. Click the button that is displayed, then click this button and select

### ClipsAndTacks MC Fact Table ► Ship Percentage Fact. Then click OK.

- 4) Notice that the default Aggregation Function value for this measure is properly set to Average.
- 5) Press **Ctrl+S** to save your work.

Figure 33. Add a measure for average ship percentage in the Data Mart Model

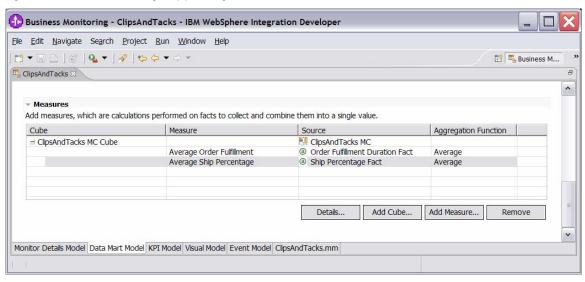

- \_\_ e. Click the **KPI Model** tab.
- \_\_ f. In the KPI Model navigation pane, right-click My **KPI Context**, then select **New** ► **KPI**.
  - 1) For Name, type Percent of Orders Approved KPI.
  - 2) For **ID**, type

Percent\_of\_Orders\_Approved\_KPI.

- \_\_ g. Enter these values:
  - 1) For **Type**, select **Decimal**.
  - 2) For Target, type 90.
  - 3) For Ranges, select Actual value.
  - 4) In the Range table:
    - a) Click Add.

43

- b) Change **Name** to **High Range**, and **ID** to **High\_Range**. A row is created in the Range table with a range name High Range.
- c) In this new row, select the cell in the **Start value** column. Click the button that is displayed, then change the value to **90**, and then click **OK**.
- d) In this new row, select the cell in the **End value** column. Click the button that is displayed, then change the value to **100**, and then click **OK**.
- 5) You have now created one range called High Range. Repeat the preceding step to create another range:
  - a) Low Range with start value 0 and end value 90.

Figure 34. Complete the Range table with a range name and values

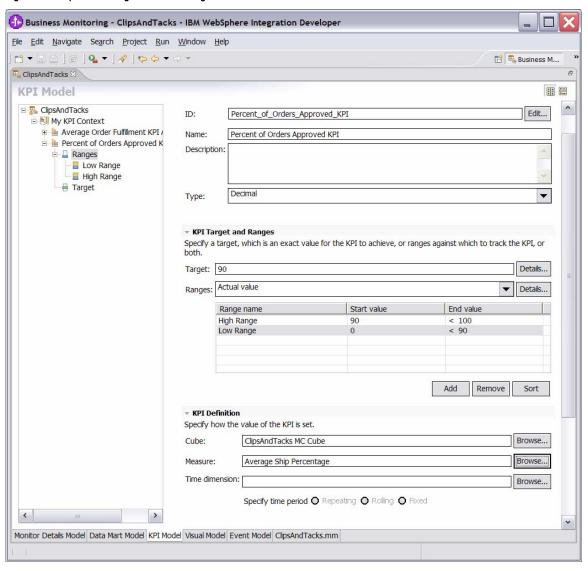

- 6) For Cube, click Browse, then select **ClipsAndTacks DMM** ► **ClipsAndTacks** MC Cube, then click OK.
- 7) For Measure, click Browse, then select ClipsAndTacks MC Cube ► Average Ship Percentage, then click OK.
- 8) For **Time dimension**, select a value if you want to base the KPI on a specific period of time.

**Note:** The Start Time Dimension is based on the start Time values from the Common Base Event. If you want to add a time dimension, review the startTime values in the Common Base Events to determine what range is appropriate for your testing.

- 9) Press **Ctrl+S** to save your work.
- 9. You might like to see the total order price, the average order price and the total number of orders. You might also be interested in seeing this information arranged by country and city. You will now create dimensions and measures that allow you to see this information. In order to see the country and city information, you will create a multilevel location dimension containing country as the first level and city as the second level.

Figure 35. Multilevel location dimension containing country and city

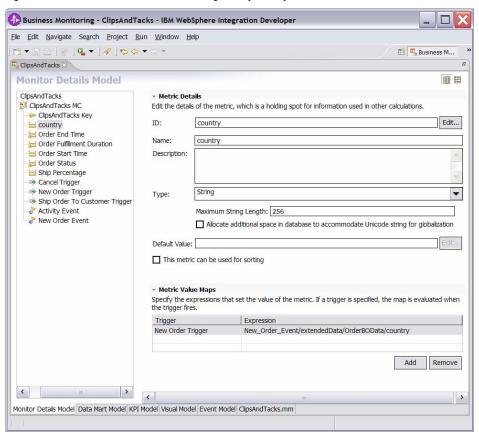

- \_\_ a. Click the **Monitor Details Model** tab.
- \_\_ b. In the Monitor Details Model navigation pane, rightclick ClipsAndTacks MC, then select New ▶

Metric. Enter these values:

- 1) For Name, type country.
- 2) For **ID**, type **country**.
- 3) For **Type**, select **String**.
- 4) For Metric Value Maps, click Add.
- 5) In the first row of the Metric Value Maps table, select the cell under the Trigger column, then click the button that is displayed. Click

**Trigger type** ► ClipsAndTacks MC ► New Order Trigger, and then click OK.

6) In the first row of the Metric Value Maps table, select the cell under the Expression column, then click the button that is displayed and enter this text:

> New\_Order\_Event/extendedData/Orde rBOData/country

- 7) Click OK.
- 8) Press **Ctrl+S** to save your work.

- \_\_c. In the Monitor Details Model navigation pane, rightclick ClipsAndTacks MC, then select New ► Metric. Enter these values:
  - 1) For Name, type city.
  - 2) For **ID**, type city.
  - 3) For **Type**, select **String**.
  - 4) For Metric Value Maps, click Add.
  - 5) In the first row of the Metric Value Maps table, select the cell under the **Trigger** column, then click the button that is displayed. Click

Trigger type ► ClipsAndTacks MC ► New Order Trigger, and then click OK.

6) In the first row of the Metric Value Maps table, select the cell under the Expression column, then click the button that is displayed and enter this text:

> New\_Order\_Event/extendedData/OrderB OData/city

- 7) Click OK.
- 8) Press **Ctrl+S** to save your work.

Figure 36. Add a new order trigger - city

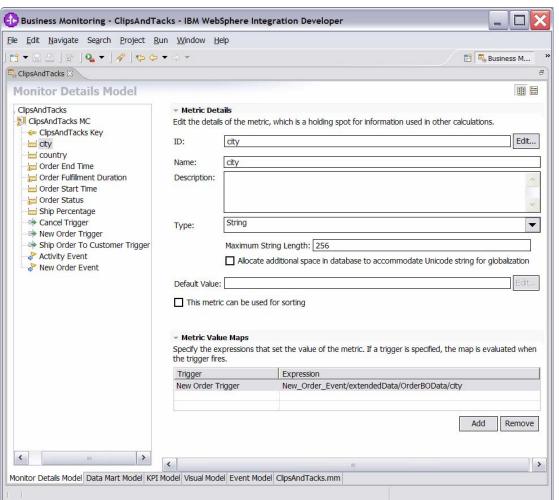

- \_\_ d. In the **Monitor Details Model** navigation pane, rightclick ClipsAndTacks MC, then select New ▶
  - Metric. Enter these values:
    - 1) For Name, type totalPrice.
    - 2) For **ID**, type totalPrice.
    - 3) For **Type**, select **Decimal**.
    - 4) For Metric Value Maps, click Add.
    - 5) In the first row of the Metric Value Maps table, select the cell under the **Trigger** column, then click the button that is displayed. Click Trigger type ► ClipsAndTacks MC ► New Order Trigger, and then click OK.
    - 6) In the first row of the Metric Value Maps table, select the cell under the Expression column, then click the button that is displayed and enter this text:

New Order Event/extendedData/Orde rBOData/totalPrice

- 7) Click OK.
- 8) Press **Ctrl+S** to save your work.

Figure 37 Add a new order trigger - totalPrice

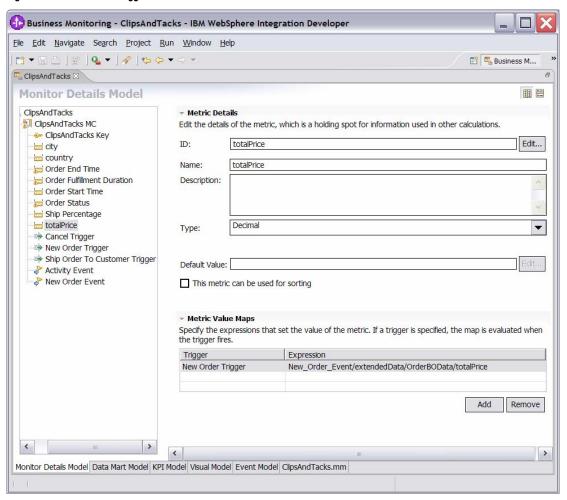

- \_\_ e. Click the **Data Mart Model** tab.
- \_\_ f. Add location as a dimension to the Data Mart Model.
  - 1) In the **Dimensions** table, click **ClipsAndTacks MC Cube**.
  - 2) Click Add Dimension.
    - a) For Name, type Location.
    - b) For ID, type Location.
  - 3) Click Add Attribute.
    - a) For Name, type Country.
    - b) For **ID**, type **Country**.
  - 4) In the **Dimensions** table, in the row containing Dimension Attribute Country, click the cell in the Source column. Click the button that is displayed, and then click **ClipsAndTacks MC** 
    - ► country. Then click OK.
  - 5) Click Add Attribute.
    - a) For Name, type City.
    - b) For **ID**, type **City**.
  - 6) In the **Dimensions** table, in the row containing Dimension Attribute City, click the cell in the Source column. Click the button that is displayed, then click **ClipsAndTacks MC** ► city. Then click **OK**.
  - 7) Press Ctrl+S to save your work.

Figure 38. Add location as a dimension to the Data Mart Model

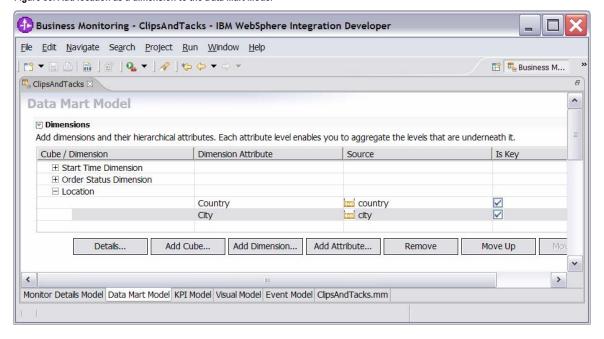

- \_\_ g. Ensure that the **Data Mart Model** tab is selected.
- \_\_ h. In the Data Mart Model, add a measure for average order price.
  - 1) In the Measures table, click ClipsAndTacks MC Cube.
  - 2) Click Add Measure.
    - a) For Name, type Average Order Price.
    - b) For ID, type Average Order Price.
  - 3) In the Measures table, in the row containing measure Average Order Price, click the cell in the Source column. Click the button that is displayed, and then click ClipsAndTacks MC Fact Table ▶ totalPrice Fact. Then click OK.
  - 4) Notice that the Aggregation Function for this measure properly defaults to **Average**.
- \_\_ i. In the Data Mart Model, add a measure for sum of order price.
  - 1) In the Measures table, click ClipsAndTacks MC Cube.
  - 2) Click Add Measure.
    - a) For Name, type Sum Order Price.
    - b) For **ID**, type **Sum\_Order\_Price**.
  - 3) In the Measures table, in the row containing measure Sum Order Price, click the cell in the Source column. Click the button that is displayed, and then click ClipsAndTacks MC Fact Table ▶ totalPrice Fact. Then click OK.
  - 4) In the Measures table, in the row containing measure **Sum Order Price**, click the cell in the **Aggregation Function** column. Select **Sum** from the list.

- \_\_ j. In the **Data Mart Model**, add a measure for order count.
  - 1) In the Measures table, click ClipsAndTacks MC Cube.
  - 2) Click Add Measure.
    - a) For Name, type Order Count.
    - b) For ID, type Order Count.
  - 3) In the Measures table, in the row containing measure Order Count, click the cell in the Source column. Click the button that is displayed, and then click ClipsAndTacks MC Fact Table ► ClipsAndTacks Key Fact. Then click OK.
  - 4) In the Measures table, in the row containing measure Order Count, click the cell in the Aggregation Function column. Select Count from the list.
- \_\_ k. Press **Ctrl+S** to save your work.

Figure 39. Add a measure for order count in the Data Mart Model

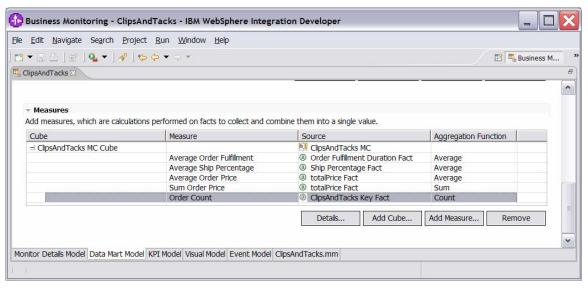

- \_ 10. With Average Order Price now as a measure in the Data Mart Model, you will now create a KPI for it.
  - \_ a. Click the **KPI Model** tab.
  - \_\_ b. In the **KPI Model** navigation pane, right-click **My KPI Context**, then select **New** ► **KPI**.
    - 1) For Name, type Average Order Price KPI (Dollars).
    - 2) For ID, type

Average\_Order\_Price\_KPI\_\_x0028\_Dollars x0029 .

- \_\_ c. Enter these values:
  - 1) For **Type**, select **Decimal**.
  - 2) For Target, type 300.
  - 3) For Ranges, select Actual value.
  - 4) In the **Range** table:
    - a) Click Add.

- b) Change Name to High Range, and ID to High Range. A row is created in the Range table with a range name High Range.
- c) In this new row, select the cell in the Start value column. Click the button that is displayed, then change the value to 300, and then click OK.
- d) In this new row, select the cell in the End value column. Click the button that is displayed, then change the value to 1000, and then click OK.
- 5) Now you have created one range called **High** Range. Repeat the preceding step to create another range:
  - a) Low Range with start value 0 and end value **300.**
- 6) For **Cube**, click **Browse**, then select ClipsAndTacks DMM ► ClipsAndTacks MC Cube, then click OK.
- 7) For **Measure**, click **Browse**, then select **ClipsAndTacks MC Cube** ► **Average** Order Price, then click OK.
- 8) For **Time dimension**, select a time dimension if you want to base the KPI on a specific period of time.

Note: The Start Time Dimension is based on the startTime values from the Common Base Event. If you want to add a time dimension, check the startTime valuein the Common Base Events to determine what range is appropriate for your testing.

9) Press Ctrl+S to save your work.

Figure 40. Create KPI for Average Order Price as measure in Data Mart Model

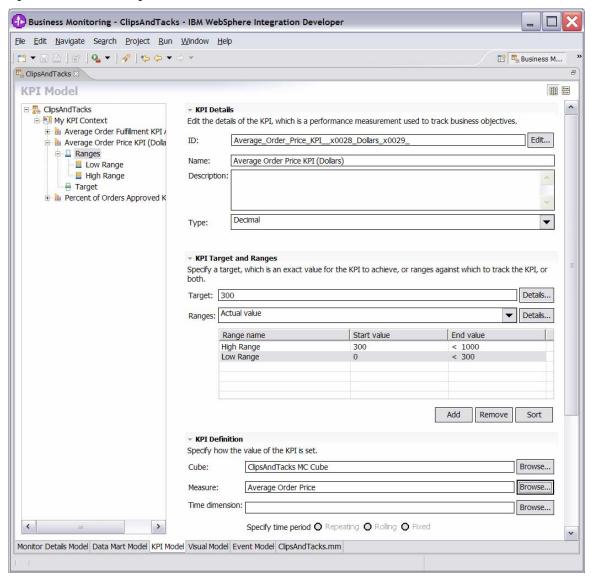

(Optional) The following step shows a common technique for counting a subset of instances. Specifically, it explains how to use a counter that is incremented if you ship the order (versus canceling the order). For every monitoring context, this counter will either be zero or one depending on whether the order is cancelled or shipped. Counters are more useful in other scenarios, such as to count the number of times an iterated activity is run.

\_\_\_\_\_11.(Optional) In the **Monitor Details Model** navigation pane, right-click **ClipsAndTacks MC**, then select **New** ► **Counter**. Enter these values:
\_\_\_ a. For **Name**, type **Ship Counter**.
\_\_ b. For **ID**, type **Ship\_Counter**.

- \_\_ c. For Counter Controls, click Add, then select
  ClipsAndTacks MC ► Ship Order to Customer
  Trigger, then click OK.
- \_\_ d. Note that the default value for **Resulting Action** is **Add One**, which is correct.
- \_\_ e. Click OK.
- \_\_ f. Press **Ctrl+S** to save your work.

Figure 41. Technique for counting a subset of instances

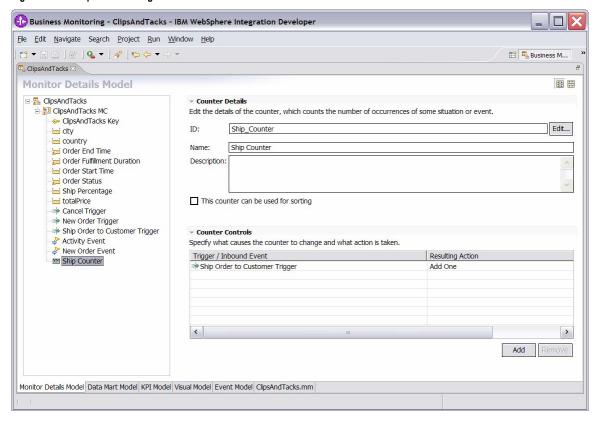

(Optional) The following step shows how to use a stopwatch. Specifically, it explains how to create a timer that measures the duration of the monitoring context. You might find this useful to quickly see which monitoring contexts have not been ended.

- \_\_\_\_\_12.(Optional) In the **Monitor Details Model** navigation pane, right-click **ClipsAndTacks MC**, then select **New** ► **Stopwatch**. Enter these values:
  - \_\_ a. For Name, type Monitoring Context Timer.
  - \_\_ b. For **ID**, type **Monitoring\_Context Timer**.
  - \_\_ c. For **Stopwatch Controls**, click **Add**, then select **ClipsAndTacks MC** ▶ **New Order Trigger**, then click **OK**.
  - \_\_ d. Note that the default value for **Resulting Action** is **Start**.
  - \_\_ e. For Stopwatch Controls, click Add, then select ClipsAndTacks MC ▶ Ship Order to Customer Trigger, then click OK.

- \_\_ f. Note that the default value for **Resulting Action** is **Start**, but you will need to change it to **Stop** for this trigger. So click the second row in the **Resulting Action** column, and then select **Stop** from the list.
- \_\_ g. For **Stopwatch Controls**, click **Add**, then select **ClipsAndTacks MC** ▶ **Cancel Trigger**, and then click **OK**.
- \_\_ h. Note that the default value for Resulting Action is Start, but you need to change it to Stop for this trigger. Therefore, click the second row in the Resulting Action column, then select Stop from the list.
- \_\_ i. Press **Ctrl+S** to save your work.

Figure 42. Timer that measures the duration of the monitoring context

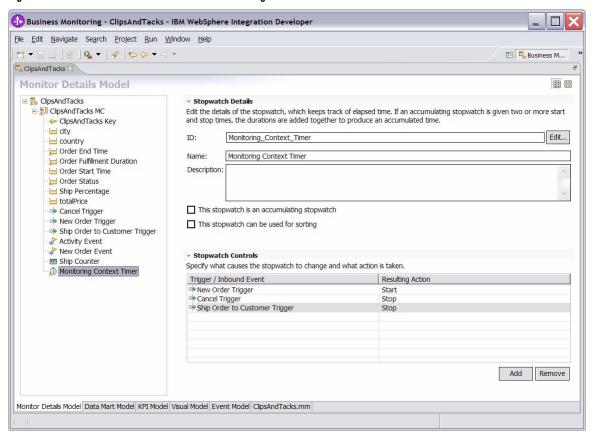

- - \_\_ e. For the new data element, change the **Extended Data** name to **BusinessSituationName**.
  - \_\_ f. For the new element, change the type to **string**.
  - \_\_ g. Press Ctrl+S to save your work.

Figure 43. Business-situation event when declined orders >= 3

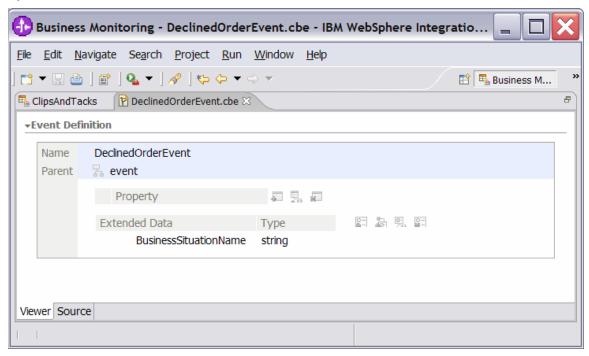

- \_\_ h. Click the KPI Model tab for the ClipsAndTacks model.
- \_\_ i. In the **KPI Model** navigation pane, right-click **My KPI Context**, then select **New** ► **KPI**.
  - 1) For Name, type Declined Order KPI.
  - 2) For **ID**, type **Declined\_Order\_KPI**.
- \_\_ j. Enter these values:
  - 1) For **Type**, select **Decimal**.
  - 2) For **Target**, enter **3**.
  - 3) For Ranges, select Actual value.
  - 4) In the Range table:
    - a) Click Add.
    - b) Change Name to High Range, and ID to High\_Range. A row is created in the Range table with a range name High Range.

- c) In this new row, select the cell in the Start value column. Click the button that is displayed, then change the value to 3, and then click **OK**.
- d) In this new row, select the cell in the End value column. Click the button that is displayed, then change the value to 10, and then click OK.
- 5) Now you have created one range called High Range. Repeat the preceding step to create another range:

Low Range with start value 0 and end value 3.

- 6) For **Cube**, click **Browse**, then select ClipsAndTacks DMM ► ClipsAndTacks MC Cube, then click OK.
- 7) For Measure, click Browse, then select ClipsAndTacks MC Cube ► Order Count, then click OK.
- 8) For **Time dimension**, select a time dimension if you want to base the KPI on a specific period of time.

**Note**: The Start Time Dimension is based on the startTime values from the Common Base Event. If you want to add a time dimension, check the startTime values in the Common Base Events to determine what range is appropriate for your testing.

- 9) In the **Dimensions** table, click **Add**.
- 10) Navigate to ClipsAndTacks MC Cube ▶ **Order Status Dimension** ▶ **Order Status**, then click OK.
- 11) In the **Dimensions** table, expand **Order Status Dimension.**
- 12) In the row containing Attribute Order Status, click the cell in the Value column. then enter this text (without quotation marks): Cancelled

#### 13) Press **Ctrl+S** to save your work.

Figure 44. Check the startTime values to add a time dimension

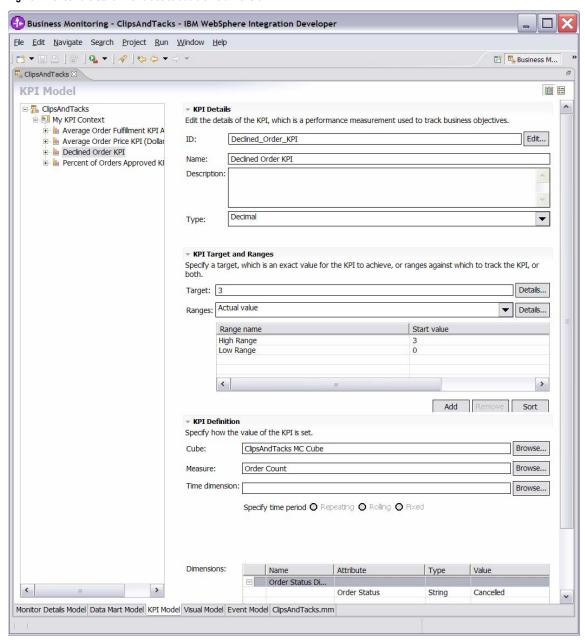

- \_\_ k. In the KPI Model navigation pane, right-click My KPI Context, then select New ▶ Trigger.
  - 1) For Name, type Declined Order Trigger.
  - 2) For **ID**, type **Declined\_Order\_Trigger**.
- \_\_ l. Enter these values:
  - 1) Under Trigger Sources, click Add.
  - 2) Select **Recurring wait time**, then click **OK**.
  - 3) In the **Source** column you see the default wait time is 1 minute.
  - 4) In **Trigger Condition**, enter this text: **Declined Order KPI** >= 3
- \_\_ m. Press Ctrl+S to save your work.

Figure 45. Right-click My KPI Context, then select New ▶ Trigger in KPI Model

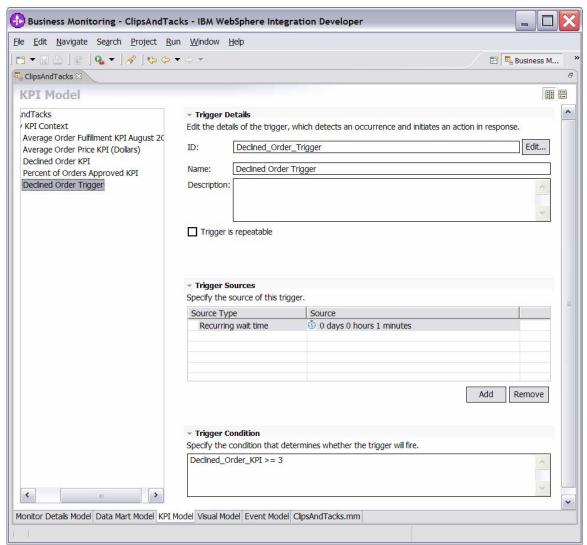

- \_\_ n. In the **KPI Model** navigation pane, right-click **My KPI Context**, then select **New** ▶ **Outbound Event**.
  - 1) For Name, type Declined Order Outbound Event.
  - 2) For ID, type

    Declined Order Outbound Event.
- \_\_ o. Enter these values:
  - 1) For **Type**, select **DeclinedOrderEvent**.
  - 2) Under Event Attributes Details, click Add.
  - 3) Select My KPI Context ▶ Declined Order Trigger, then click OK.
  - 4) In the table, in the same row as

**BusinessSituationName**, set **Expression** to this value (include the single quotation marks):

'Too many orders have been declined'

\_ p. Press **Ctrl+S** to save your work.

Figure 46. Set Expression to 'Too many orders have been declined'

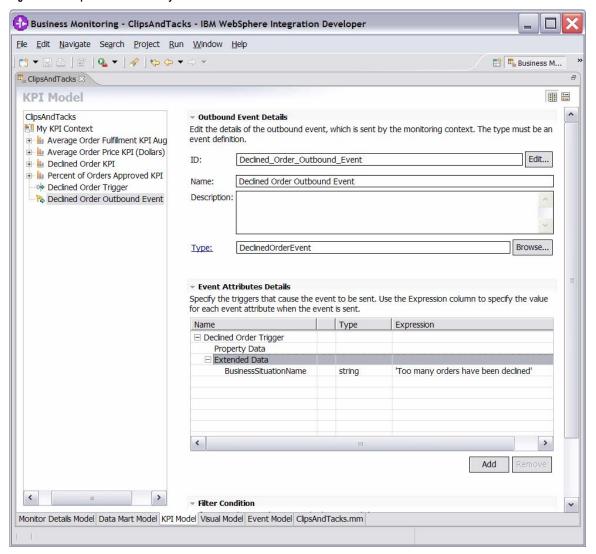

14. Create a business-situation event when the order fulfillment duration is greater than 3 days. \_\_ a. In the **Project Explorer** pane, right-click **New Event Definition.** \_\_ b. For Name, enter LateAverageOrderShippedEvent. \_\_ c. Click Finish. \_\_ d. In the event definition, click the Add Extended Data icon to add a row to the Extended Data table. \_\_ e. For the new data element, change the Extended Data name to BusinessSituationName. \_\_ f. For the new element, change the **type** to **string**. \_\_ g. In the event definition, click the Add Extended Data icon to add a second row to the Extended Data table. \_\_ h. For the second data element, change the **Extended** Data name to AverageOrderProcessingDays. \_\_ i. For the second element, change the **type** to **string**.

\_\_ j. Press **Ctrl+S** to save your work.

Figure 47. Business-situation event when order fulfillment duration > 3 days

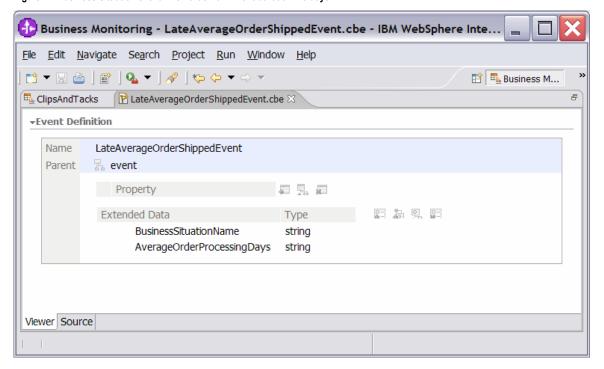

- \_\_ k. In the KPI Model navigation pane, right-click My KPI Context, then select New ▶ Trigger.

  1) For Name, type Order Fulfillment Timer Trigger.
  - 2) For **ID**, type

Order Fulfillment Timer Trigger.

- \_\_ l. Enter these values:
  - 1) Under Trigger Sources, click Add.
  - 2) Select Recurring wait time, then click OK.

- 3) In the **Source** column you see the default wait time is **1** minute.
- 4) In Trigger Condition, enter this text:

  Average\_Order\_Fulfillment\_KPI\_August\_2
  006 ge duration('P3DT1H')
- \_\_ m. Press **Ctrl+S** to save your work.

Figure 48. Enter the trigger condition

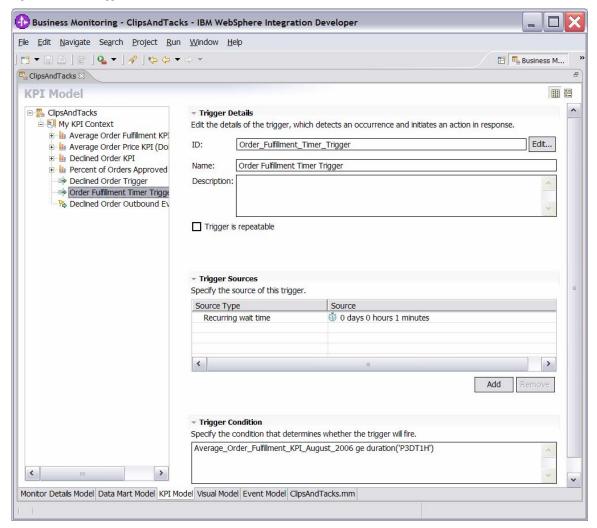

- \_\_ n. In the **KPI Model navigation** pane, right-click **My KPI Context**, then select **New** ▶ **Outbound Event**.
  - 1) For Name, type Order Fulfillment Outbound Event.
  - 2) For **ID**, type

 $Order\_Fulfillment\_Outbound\_Event.$ 

- \_\_ o. Enter these values:
  - 1) For **Type**, select

LateAverageOrderShippedEvent.

- 2) Under Event Attributes Details, click Add.
- 3) Select My KPI Context ▶ Order Fulfillment Timer Trigger, then click OK.

- 4) In the table, in the same row as **BusinessSituationName**, set **Expression** to this value (include the single quotation marks): 'Average shipment is too late'
- 5) In the table, in the same row as AverageOrderProcessingDays, set Expression to:

string(decimal(Average\_Order\_Fulfill ment\_KPI\_August\_2006) div 86400)

**Note:** The decimal function converts the duration to seconds, so it can be divided by 86400 to give you the number of days.

\_\_ p. Press **Ctrl+S** to save your work.

Figure 49. Select New ► Outbound Event

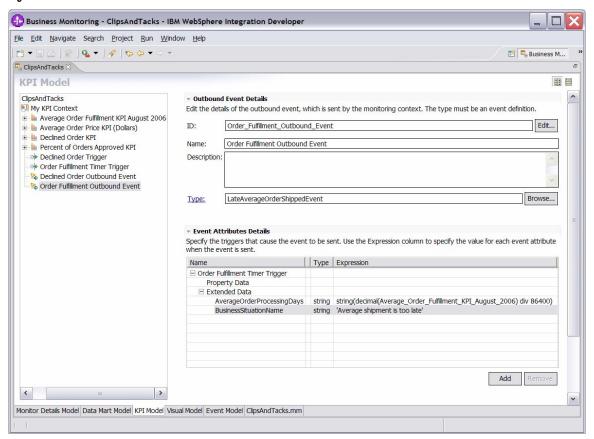

\_\_\_\_ 15. Before continuing, access the **Problems view** and resolve any errors.

#### Part 2. Generate the EAR file for the monitor model

This exercise describes how to use WebSphere Integration Developer to create the EAR file that will be deployed to the Monitor server.

- In the Project Explorer pane, right-click ClipsAndTacks
   ▶ Monitoring Models ▶ ClipsAndTacks, then select Generate Monitor EAR.
- 2. Select Overwrite existing projects, and then click Finish. A progress window shows the status of the operation, and it closes when the operation is complete:

Figure 50. Progress window showing the status of the operation

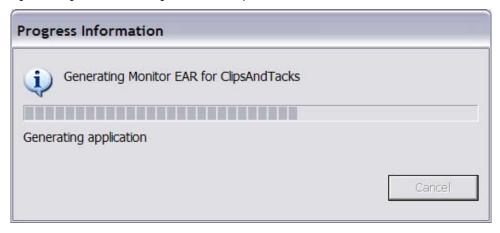

- \_\_\_\_3. Select Window ➤ Open Perspective ➤ Other, then click .12FF
- 4. In the Project Explorer pane, right-click EJB Projects ► ClipsAndTacksEJB, then select Build Project. (If Project ► Build Automatically is selected, then Build Project is not shown in the context menu nor enabled in the Project menu. In this case, the project has already been built.) A progress window shows the status of the operation, and it closes when the operation is complete:

Figure 51. The progress window closes when the operation is complete

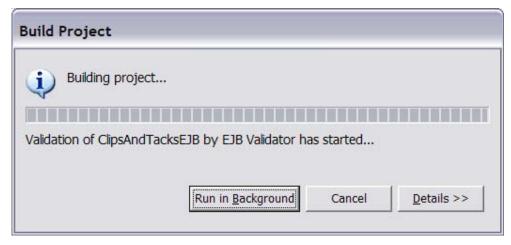

\_\_\_\_\_ 5. Check for errors in the **Problems** view. There might be warnings, but there should not be any errors:

Figure 52. Check for errors in the Problems view

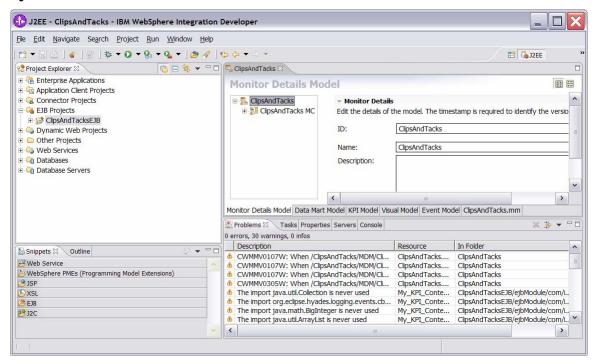

\_ 6. In the **Project Explorer** pane, right-click **EJB Projects** ► **ClipsAndTacksEJB**, then select **Deploy**. A progress window shows the status of the operation, and it closes when the operation is complete:

Figure 53. A progress window shows the status of the operation

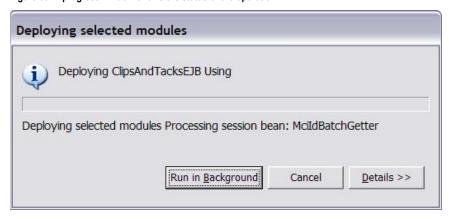

- \_ 7. In the **Project Explorer** pane, right-click **Enterprise**Applications ► ClipsAndTacksEAR, then select Export
  ► EAR file.
- 8. Enter the name of a destination folder, and then click Finish. ClipsAndTacksEAR.ear will be created in this folder.

#### Part 3. Deploy the monitor model

The following exercise describes how to use the WebSphere Process Server administrative console to complete the life-cycle steps to deploy the monitor model.

- Applications ► Monitor Models.

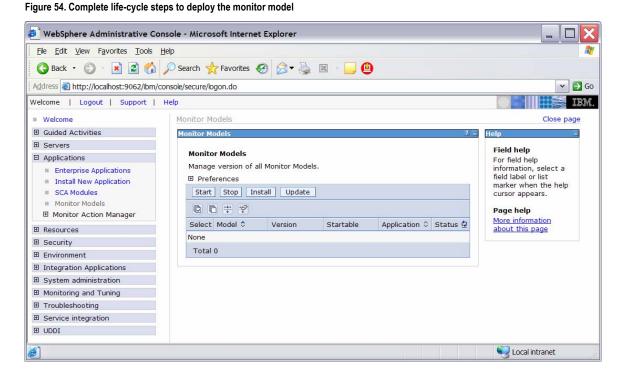

#### \_\_ b. Click Install.

Figure 55. Select Applications ► Monitor Models

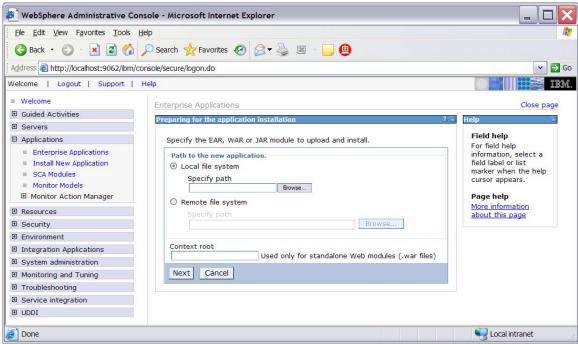

\_\_ c. Browse to **ClipsAndTacksEAR.ear**. This is the EAR file that you created in WebSphere Integration Developer.

#### d. Click Next.

Figure 56. Proceed to the Next screen

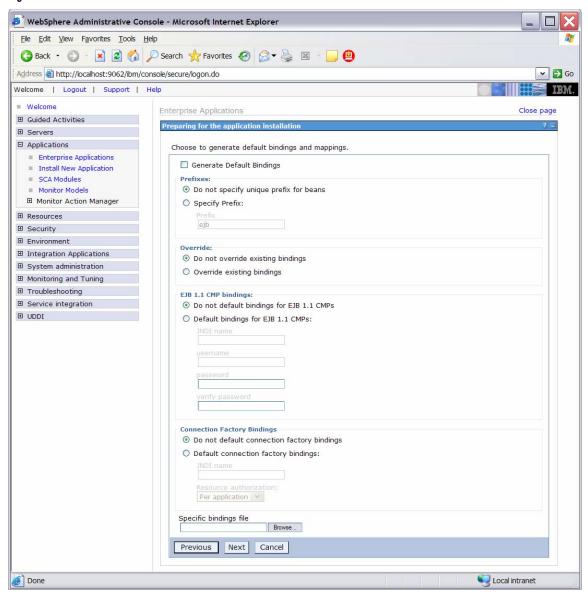

#### \_\_ e. Click Next.

Figure 57. Proceed to the Next screen

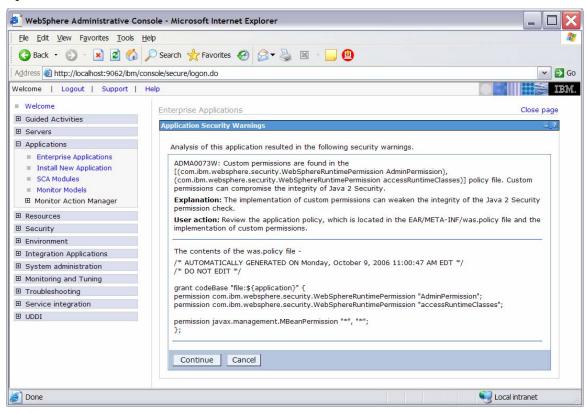

#### \_\_ f. Click Continue.

Figure 58. Click Continue

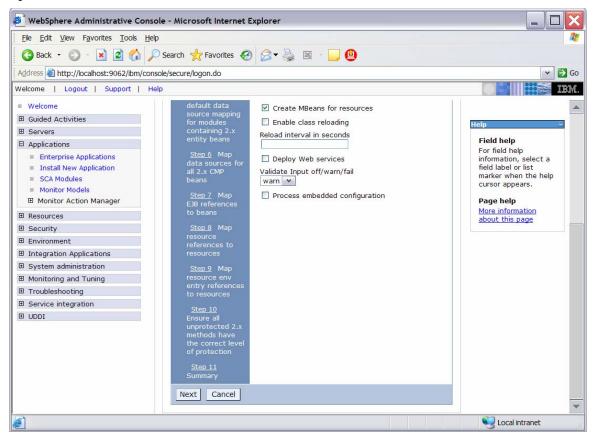

\_\_ g. To install the application using the defaults, click Step 11.

Figure 59. Click Step 11: Summary

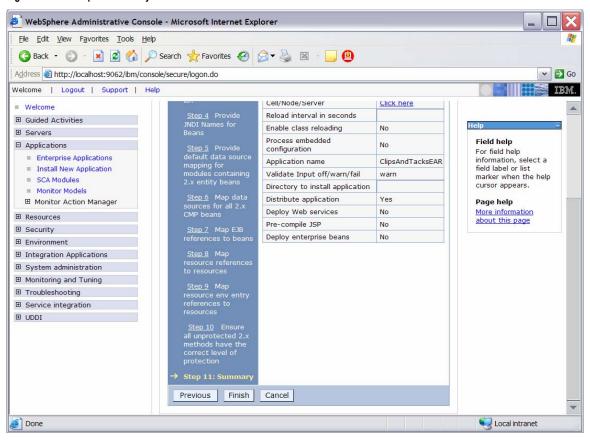

#### h. Click Finish.

Figure 60. Click Save to Master Configuration

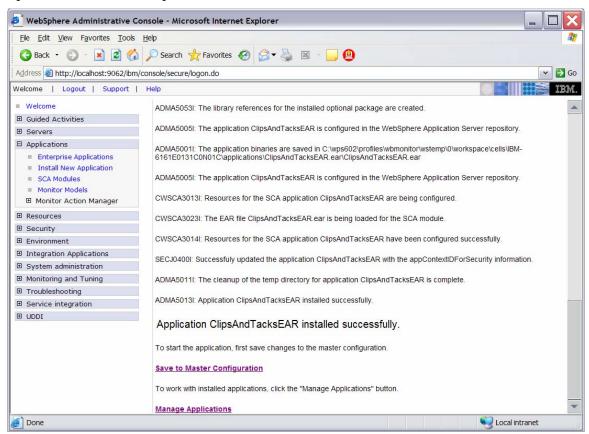

\_\_ i. Click Save to Master Configuration, then click

- \_\_\_\_ 3. Run step 1 of the model life cycle.
  - \_\_ a. In the administrative console menu, select **Applications** ► **Monitor Models**.

Figure 61. Select Applications ► Monitor Models

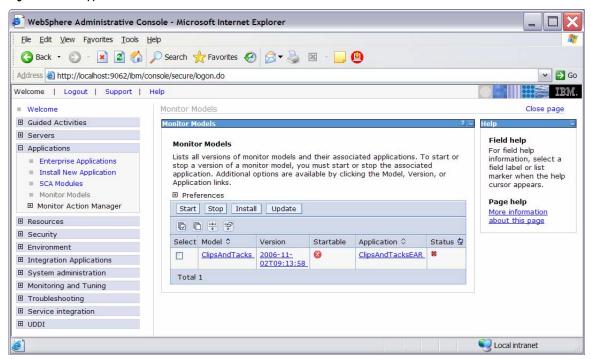

\_\_ b. Click the timestamp value that is listed in the **Version** column.

Figure 62. Click the timestamp value listed in the Version column

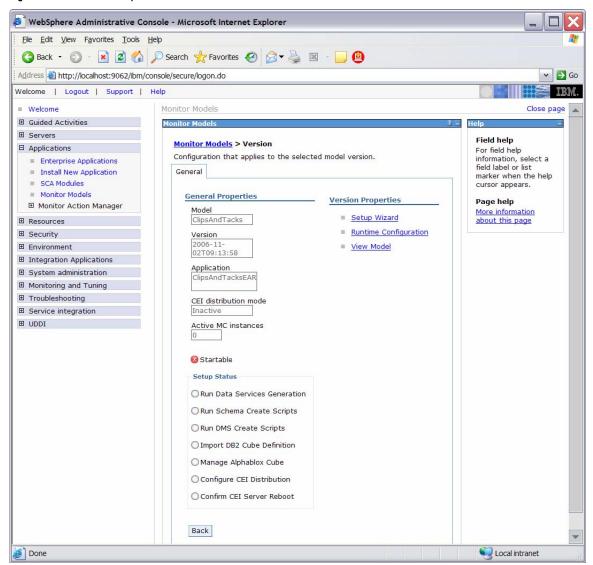

# \_\_ c. Click **Setup Wizard**.

Figure 63. Change the Database population interval value to 2

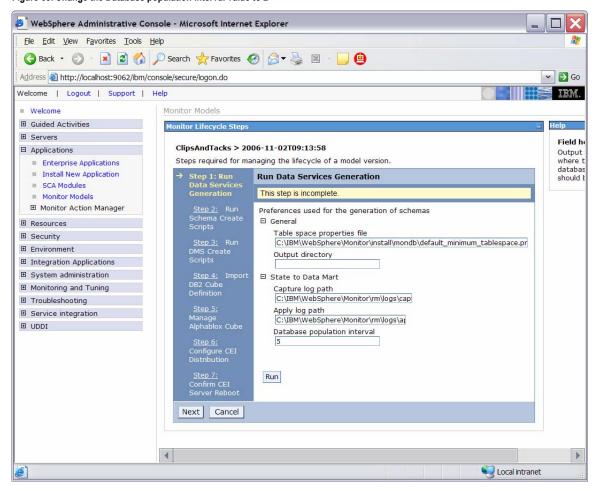

- \_\_ d. Enter the name of the output directory, such as C:\ClipsAndTacks. When you run the data services generation, the schemagen folder will be created in the specified output directory.
- \_\_ e. Change the Database population interval value to 2. For development purposes, replication should run often so that you do not have to wait to see the updates in the DATAMART database.

**Note:** This interval number represents minutes.

f. Click Run.

Figure 64. Click Run

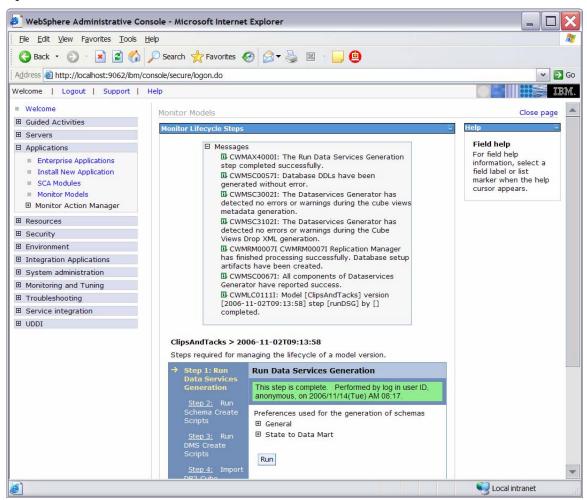

\_\_ g. Click Next.

\_\_ h. Confirm that you see a panel indicating the commands used to run the schema scripts.

Figure 65. Click Next

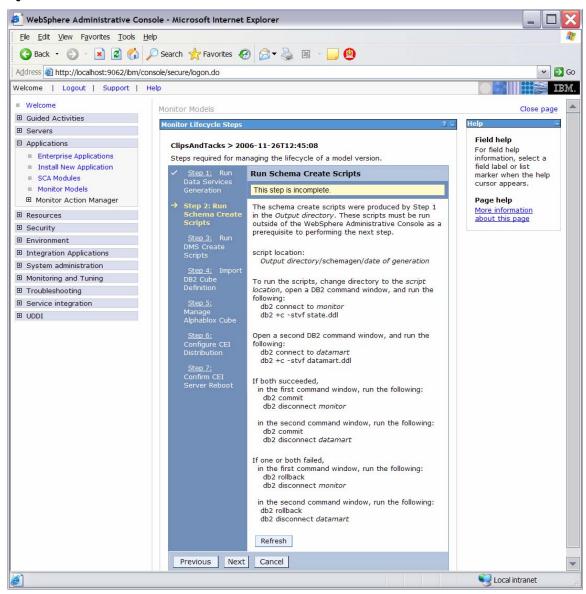

- 4. Run step 2 and step 3 of the model life cycle.
  - \_\_ a. In Windows File Explorer, browse to

C:\ClipsAndTacks\schemagen\<timestamp>.

Figure 66. Browse to C:\ClipsAndTacks\schemagen\<timest amp>

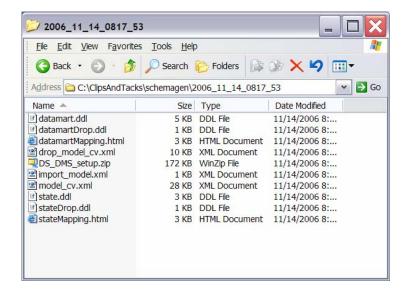

\_\_ b. Extract the DS\_DMS\_setup.zip file into this same folder.

Figure 67. Extract the DS\_DMS\_setup.zip file

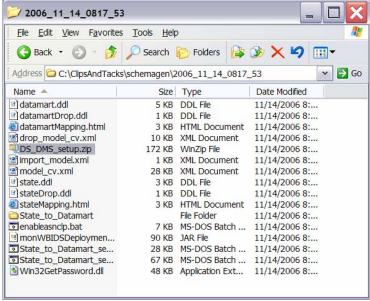

- \_ c. To create the tables for the monitor model, enter the following commands in a DB2 command window. Note: Monitor and state are used interchangeably. The database is defined as MONITOR, but you will see references to state such as state.ddl, state.log, state\_to\_datamart\_setup\_source.bat.
  - 1) Open a DB2 command window:
    - a) Select **Start** ▶ **Run**.

- b) Enter the **db2cmd** command.
- 2) Enter these commands into the DB2 command window:
  - a) cd

\ClipsAndTacks\schemagen\<times
tamp>

- b) db2 connect to MONITOR
- c) db2 +c -stvf state.ddl >
   state.log
- 3) Open a second DB2 command window:
  - a) Select **Start** ▶ **Run**.
  - b) Enter the **db2cmd** command.
- 4) Enter these commands into the second DB2 command window:
  - a) cd

\ClipsAndTacks\schemagen\<times
tamp>

- b) db2 connect to DATAMART
- c) db2 +c -stvf datamart.ddl >
   datamart.log
- 5) If the all the commands succeeded:
  - a) Enter these commands into the first DB2 command window:
    - (1) db2 commit
    - (2) db2 disconnect MONITOR
  - b) Enter these commands into the second DB2 command window:
    - (1) db2 commit
    - (2) db2 disconnect DATAMART
- 6) If any of the commands failed:
  - a) Enter these commands into the first
    - DB2 command window: (1) db2 rollback
      - (2) db2 disconnect MONITOR
  - b) Enter these commands into the second DB2 command window:
    - (1) db2 rollback
    - (2) db2 disconnect DATAMART
- 7) Close the second DB2 command window.
- \_\_ d. Browse the newly created state.log and datamart.log files to verify that they are correct.
- \_\_ e. Run the replication setup scripts.
  - In the same DB2 command window, you should still be in folder \ClipsAndTacks\schemagen\<timestamp>, so type this command:
    - State\_to\_Datamart\_setup\_source.bat
  - 2) Each time that you are prompted to enter a user ID, press **Enter**.

- 3) Browse the newly created State\_to\_datamart\_setup\_source.log file to check for errors.
- 4) In the same DB2 command window, you should still be in folder \ClipsAndTacks\schemagen\<timestamp>, so type this command:
- State\_to\_Datamart\_setup\_target.bat 5) Each time that you are prompted to enter a user
- ID, press Enter.6) Browse the newly createdState to datamart setup target.log file to
- check for errors.
  \_\_ f. Start the replication daemons.
  - In the same DB2 command window, you should still be in folder \ClipsAndTacks\schemagen\<timestamp>, so type this command:
    - a) cd State\_to\_Datamart\source
  - 2) Find all scripts starting with the prefix StartCapture, and run them. (For this scenario there will be only one.) For example, type the following command:
    - a) StartCapture\_5.bat
  - 3) A new window is opened to display the status of the scripts as they are run. Leave this window open. Do not enter any commands in this window.

Figure 68. A window displays the status of the scripts

- 4) In the DB2 command window, type this command:
  - a) cd ..\target
- 5) Find all scripts starting with the prefix StartApply, and run them. (For this scenario there will be only one.) For example, type the following command:
  - a) StartApply\_10.bat

6) A new window is opened to display the status of the scripts as they are run. Leave this window open. Do not enter any commands in this window. (Three command windows are now open.)

Figure 69. A window displays the status of the scripts

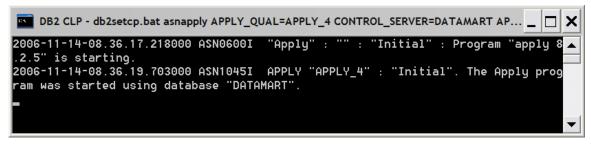

- \_\_ g. Close the original DB2 command window where you have been typing the commands.
- h. In the administrative console menu, selectApplications ➤ Monitor Models.
- \_\_ i. Click the timestamp value in the Version column.
- \_\_ j. Click **Setup Wizard**. The administrative console should detect that step 2 is complete and automatically proceed to step 3 as follows:

Figure 70. The administrative console automatically proceeds to step 3

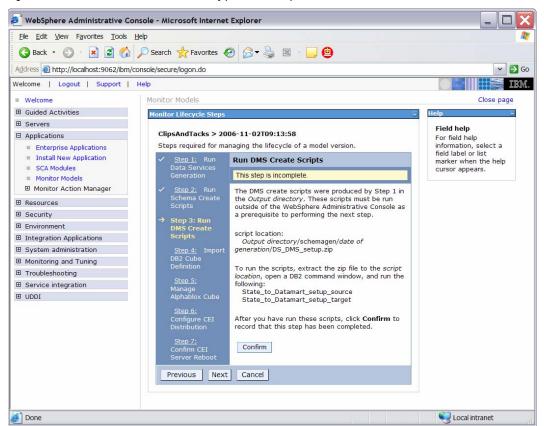

\_\_ k. Click **Confirm**.
\_\_\_ 5. Run step 4 of the model life cycle.
\_\_ a. Click **Step 4**.

Figure 71. Run step 4 of the model life cycle

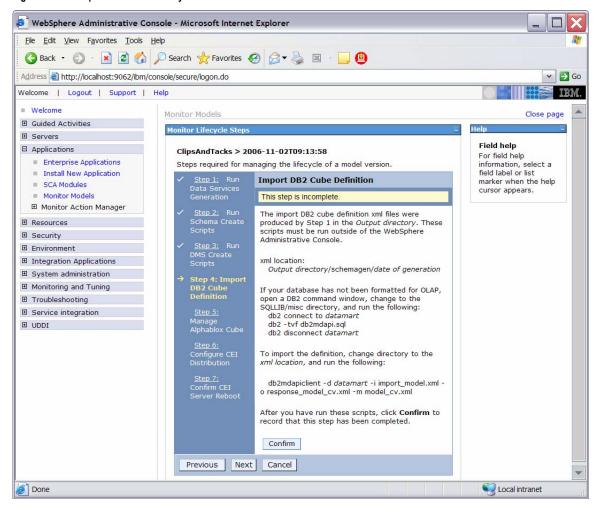

- \_\_ b. Import the cubes to DB2 Cube Views.
  - 1) Open a DB2 command window:
    - a) Select Start ► Run.
    - b) Enter the db2cmd command.
  - 2) Enter these commands in the DB2 command window:
    - a) cd \IBM\DB2\SQLLIB\MISC
    - b) db2 connect to DATAMART
    - c) db2 -tvf db2mdapi.sql
    - d) db2 disconnect DATAMART
    - e) cd

\ClipsAndTacks\schemagen\<times tamp>

```
f) db2mdapiclient -d DATAMART -i
  import_model.xml -o
  response_model_cv.xml -m
  model_cv.xml
```

- 3) Close the command window.
- \_\_ c. In the administrative console, verify that you are in step 4 of the life cycle of the model.
- \_\_ d. Click Confirm.
- \_\_\_\_ 6. Run step 5 of the model life cycle.
  - \_\_ a. Click Step 5.

Figure 72. Run step 5 of the model life cycle

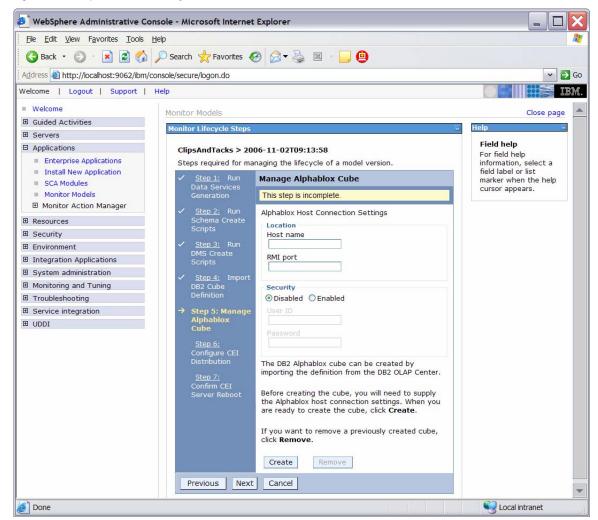

- \_\_ b. Start WebSphere Portal Server.
  - 1) In Windows, select Start ➤ All Programs ➤ IBM WebSphere ➤ Portal Server v5.1 ➤ Start the server.
- \_\_ c. Find the Portal RMI port in the Portal log.
  - Browse the Portal log, for example,
     C:\IBM\PortalServer\log\SystemOut.log.

 Search for RMI Connector. For example, in the following screen capture you see that Portal RMI is port 2810.

Figure 73. Portal RMI is port 2810

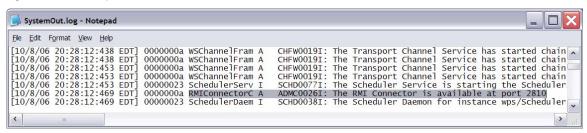

- \_\_ d. Back in the administrative console, in step 5 of the model life cycle, enter localhost for Host name.
- \_\_ e. Enter the RMI port value that you identified in the Portal log.

Figure 74. Enter the RMI port value that you identified

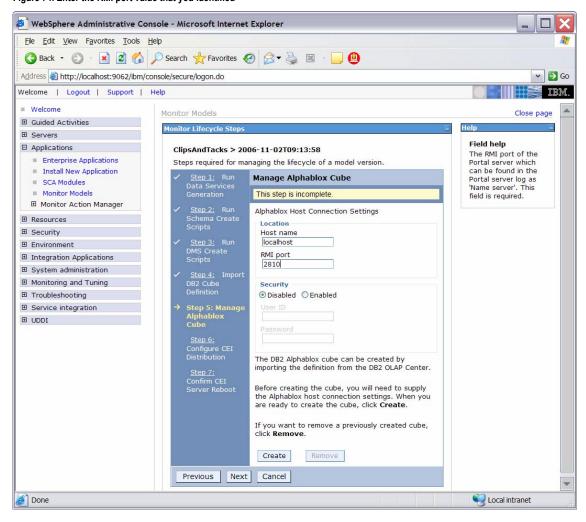

If an error message indicates that there is a connection problem, you might need to correct the Portal configuration. Go to Appendix 2 now and follow the steps there as a workaround for this problem. After completing the workaround, please return here and proceed with the next step. Here is a sample of the error message:

Figure 75. You might need to correct the Portal configuration

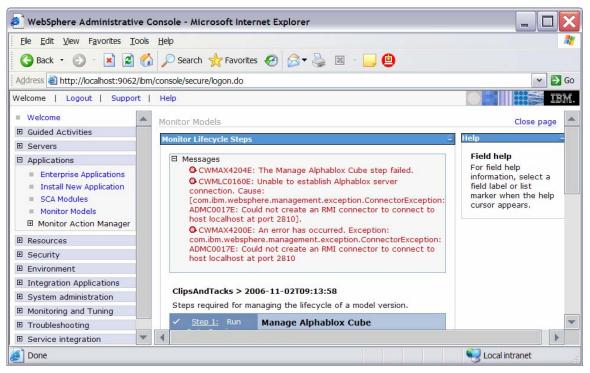

7. Run step 6 of the model life cycle.
a. Click **Step 6**.

Figure 76. Run step 6 of the model life cycle

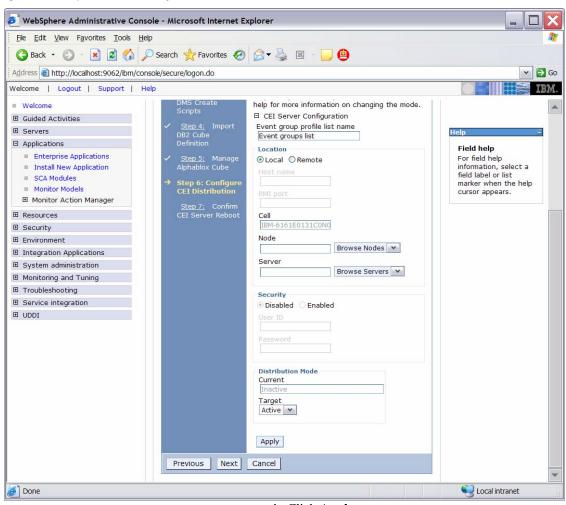

- \_\_ b. Click **Apply**.
- \_\_\_\_ 8. Run step 7 of the model life cycle.
  - \_\_ a. Click Step 7.
  - \_\_ b. Verify that the Confirm button on the window for step 7 is enabled. If it is not, wait a few minutes, and then refresh the window. When the Confirm button is enabled, continue with the following steps.
  - \_ c. In the administrative console navigation pane, select
     System administration ► Save Changes to Master
     Repository, then click Save.
  - \_\_ d. Recycle WebSphere Process Server.
    - 1) In Windows, select **Start** ► **All Programs** ► **IBM WebSphere** ► **Process Server 6.0** ► **Profiles** ► **wbmonitor** ► **Stop the server**.
    - 2) In Windows, select Start ▶ All Programs ▶ IBM WebSphere ▶ Process Server 6.0 ▶ Profiles ▶ wbmonitor ▶ Start the server.
  - \_\_ e. Re-open the administrative console for Process Server.

- \_\_ f. In the administrative console menu, click **Applications** ▶ **Monitor Models.**
- \_\_ g. Click the timestamp value in the Version column.
- \_\_ h. Click **Setup Wizard**. The administrative console should detect that step 6 is complete and automatically proceed to step 7 as follows:

Figure 77. Proceed to step 7 of the model life cycle

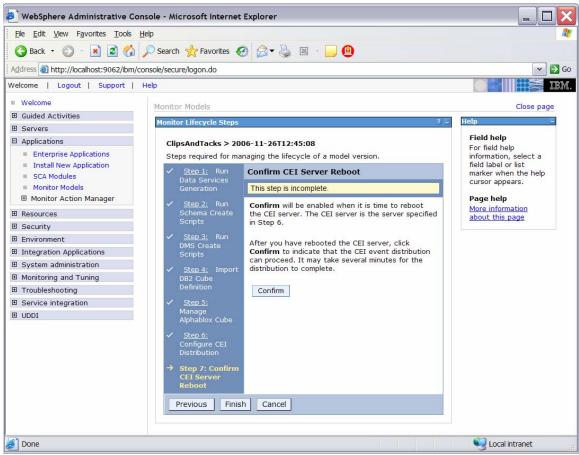

\_\_ i. Click Confirm.

\_\_ j. Click **Finish** to return to the Monitor Models window.

Figure 78. Return to the Monitor Models window

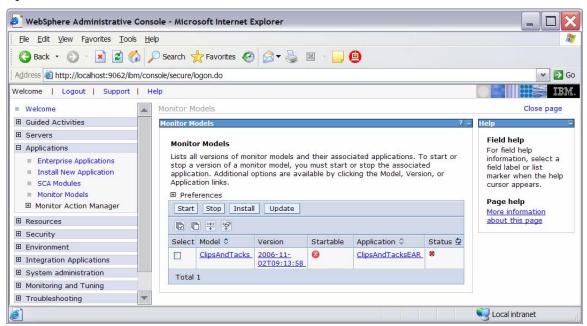

9. If the Startable column for the model shows a red circle, it is stopped. Wait a moment, then refresh by clicking the icon to the right of **Status** in the last column of the table. The column for the model should now show a green check mark. If this column does not show a green check mark, be patient and continue refreshing until it does.

Figure 79. Continue refreshing until this column displays a green check mark

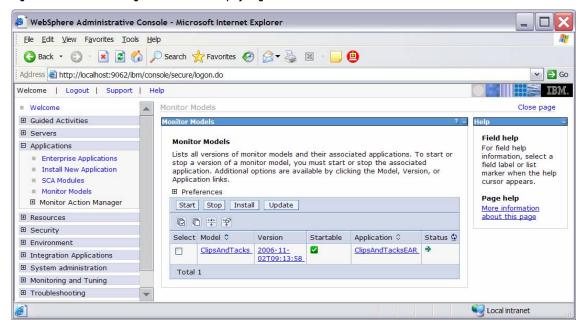

\_\_\_\_ 10. Check the Process Server log to ensure that there are no problems. For example, check C:\IBM\WebSphere\ProcServer\profiles\wbmonitor\logs\se rver1\SystemOut.log.

## Part 4. Configure Action Manager for business situation events

If you have an LDAP server, follow the steps in this section to learn how to configure Action Manager to create alerts based on business situation events defined in the monitor model. The alerts will be visible in the Alert view on your dashboard.

If you do not have an LDAP server, skip this section. The outgoing events will be created for the business situations, but they will not result in entries in the Alert view on your dashboard.

- \_\_\_\_ 1. Configure the LDAP Server in Action Manager.
  - \_\_ a. In the Monitor administrative console, navigate to Applications ➤ Monitor Action Manager ➤ Configuration.
  - \_\_ b. Click the **LDAP** tab.
  - \_\_ c. Add your LDAP information as in this sample:

Figure 80. Add your LDAP information

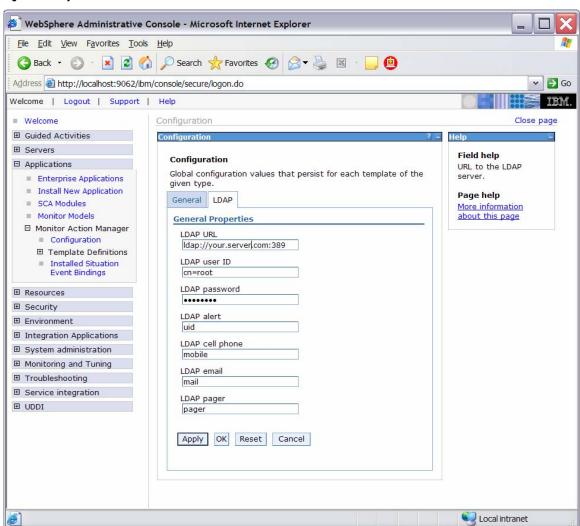

\_\_ d. You will now set up an Alert, so make sure the LDAP Alert field is set to the identifier for the user ID that you want to use from your directory server. You also need a user defined in Portal on the Dashboard Server that matches this user ID.

This example recommended the definition uid = wpsadmin in the directory server. You will login to Portal with this same user ID to see the alerts. Click **OK**.

\_\_ e. Confirm that the definition of the user ID in the directory server matches the following example:

Figure 81. The user ID in the directory server should match this example

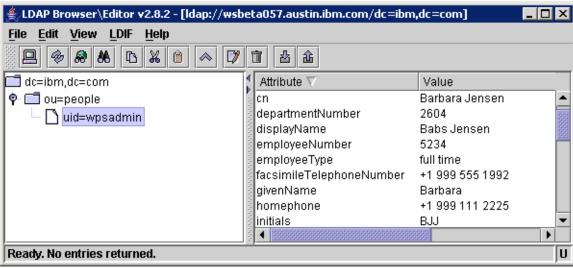

- 2. Restart the Action Manager application for the configuration changes to take effect.
  - \_ a. In the administrative console, navigate to **Applications** ► Enterprise Applications.
  - \_\_ b. Select the **IBM WB ACTIONMANAGER** check box, and then click **Stop**.
  - \_\_ c. Select the **IBM WB ACTIONMANAGER** check box, and then click **Start**.

- \_\_\_\_\_ 3. Add a template for declined order alerts.
  - \_\_ a. In the administrative console, navigate to
    Applications ▶ Monitor Action Manager ▶
    Template Definitions ▶ Notifications.
  - \_\_ b. Click New.
  - \_\_ c. Enter a name for the template and a description.
  - \_\_ d. Select Alert.
  - \_\_ e. Enter an LDAP Query value that will start the user that you want to alert. To alert multiple users, define the query to match multiple users. To start all the users in the directory, you could enter this:

(& (object class = top) (object Class = inet Org Person)).

- \_\_ f. Enter a subject for the message.
- \_\_ g. Enter the body of the message.

Figure 82. Enter the body of the message

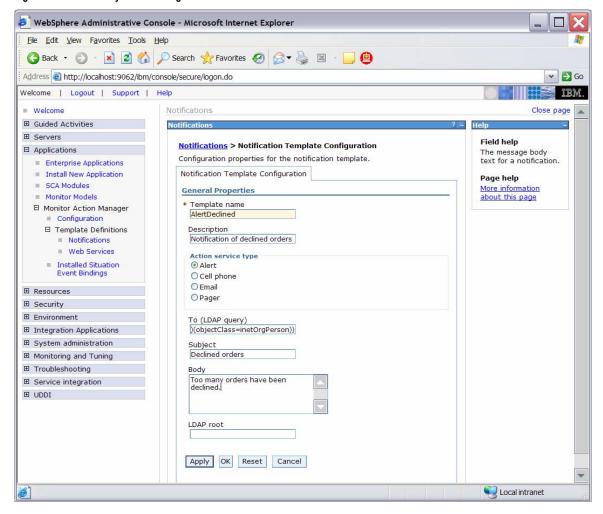

- \_\_\_\_ 4. Add a template for order processing time alerts.
  - \_\_ a. In the administrative console, navigate to Applications ▶ Monitor Action Manager ▶ Template Definitions ▶ Notifications.
  - \_\_ b. Click New.
  - \_\_ c. Enter a name for the template and a description.
  - \_\_ d. Select Alert.
  - \_\_e. Enter an LDAP Query that will start the user that you want to alert. To alert multiple users, define the query to match multiple users. To start all the users in the directory, you could enter this:

    (&(objectclass=top)(objectClass=inetOrgPerso
  - \_\_ f. Enter a subject for the message.
  - \_\_ g. Enter the body of the message, and optionally enter a substitution variable as shown in the following example. For the actual alert that is sent, the average order processing time from the event payload will be substituted for %AverageOrderProcessingDays% in the body of the message.

Figure 83. Optionally enter a substitution variable as shown

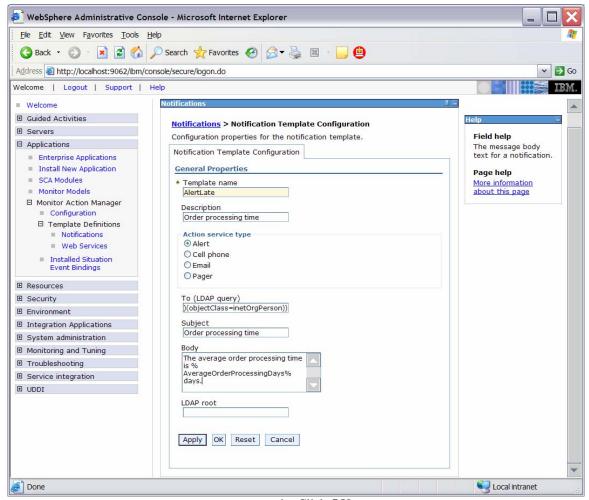

- \_\_\_\_\_ 5. Add the binding from the situation event to the action type for declined orders.
  - \_\_ a. In the administrative console, navigate to
    Applications ▶ Monitor Action Manager ▶
    Installed Situation Event Bindings.
  - \_\_ b. Click New.
  - \_\_ c. Enter the situation event name that you defined in the model. In this lab, you created a business-situation name *Too many orders have been declined*.

Figure 84. Enter the situation event name that you defined

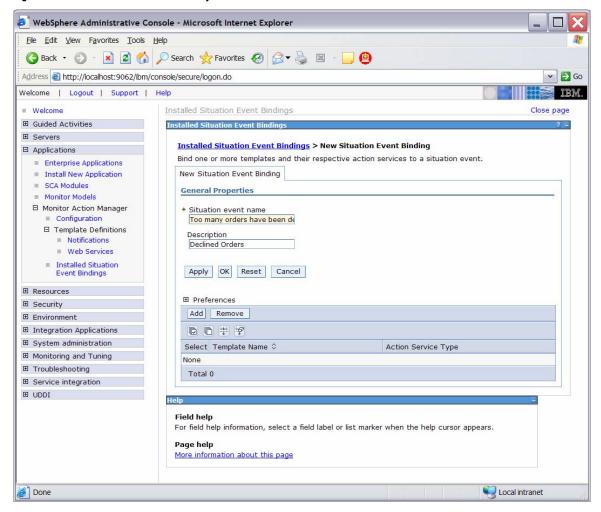

\_\_\_d. To ensure that the situation event name exactly matches the value in the BusinessSituationName field in the outbound event, copy and paste that name from the model. Here is a screen capture from the model showing the Declined Order Outbound Event:

Figure 85. Copy and paste the situation event name

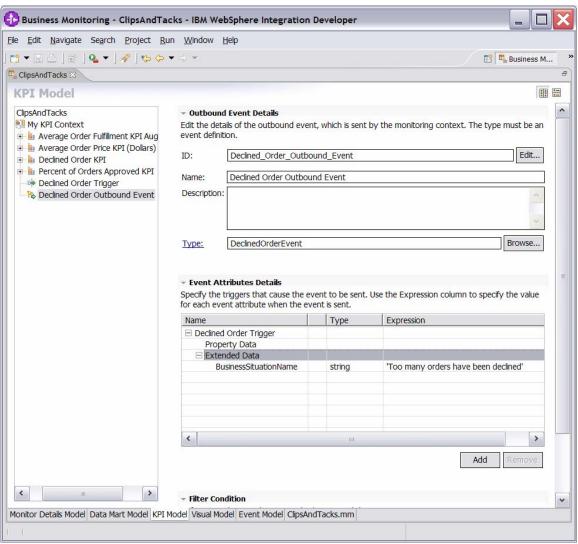

- \_\_ e. Enter a description, and then click **Apply**.
- \_\_ f. Click Add.

# \_\_ g. Select the template **AlertDeclined**.

Figure 86. Select the template AlertDeclined

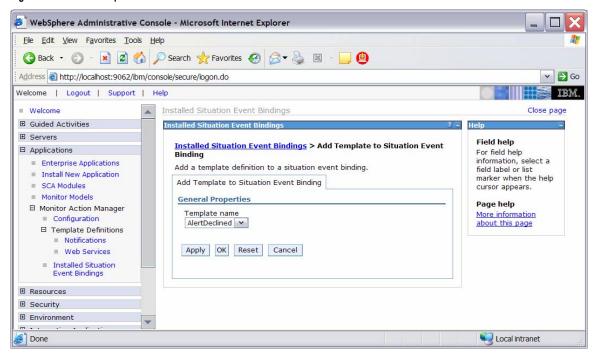

\_\_ h. Click OK.

\_\_ i. Notice that you now have one action defined for this situation event. If you had other action templates defined, you could add more actions to this event. For example, you could send a notification for this situation to multiple destinations including e-mail, alerts and Web services.

Figure 87. One action has been defined for this situation event

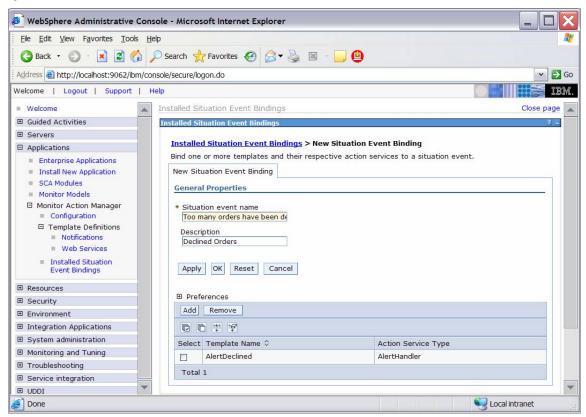

- \_\_\_\_\_ 6. Add the binding from the situation event to the action type for order processing time.
  - \_\_ a. In the administrative console, navigate to
    Applications ➤ Monitor Action Manager ➤
    Installed Situation Event Bindings.
  - \_\_ b. Click New.
  - \_\_ c. Enter the situation event name that you defined in the model. In this lab, you created a business-situation name *Average shipment is too late*. To ensure that the situation event name exactly matches the value in the BusinessSituationName field in the outbound event, copy and paste the name from the model. Here is a screen capture from the model showing the Order Fulfillment Outbound Event:

Figure 88. copy and paste the situation event name from the model

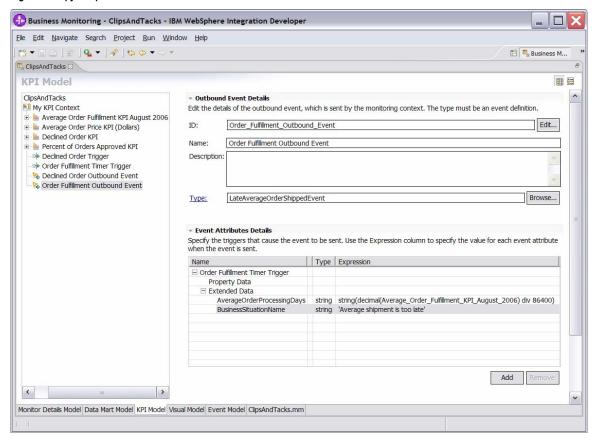

- \_\_ d. Enter a description, and then click **Apply**.
- \_\_ e. Click Add.
- \_\_ f. Select the template **AlertLate**, and then click **OK**.

7. In the administrative console, navigate to **Applications** ► **Monitor Action Manager** ► **Installed Situation Event Bindings**. You should see two bindings as follows:

Figure 89. You should see two bindings

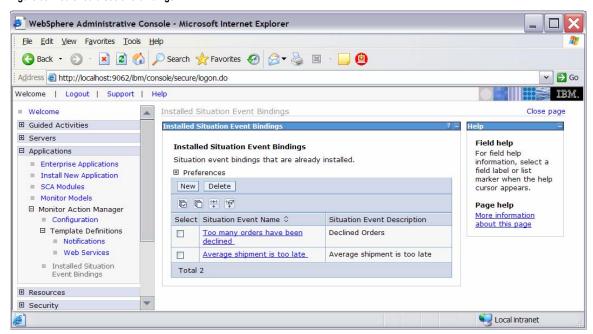

\_\_ 8. Before continuing, make sure that your LDAP Server is started.

### Part 5. Run events to exercise the model

Rather than installing a J2EE application to actually create the events that you would like to monitor, you are going to use a program to simulate the submission of events from the application.

The supplied program is BatchCBEWriter and it will submit the events to the Common Event Infrastructure. Look for the program in \Labfiles602\ClipsAndTacks\BatchCBEWriter. This program reads XML files that represent the Common Base Events for the model.

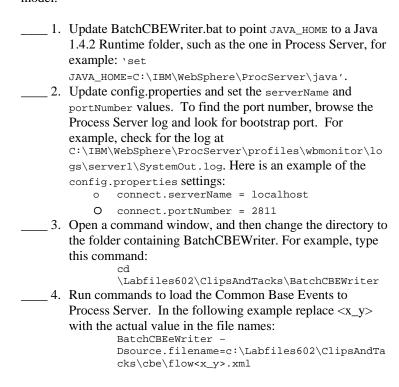

**Note:** Because there are 20 Common Base Event files, running this command 20 times can become tedious. To avoid this problem, store all of the files in a separate folder. Then, to process all the files in the folder just one time, invoke the BatchCBEWriter as shown in the following example:

```
BatchCBEWriter -Dsource.filename=<path to
folder>
```

Substitute your folder name for <path to folder>, for example:

```
BatchCBEWriter -
Dsource.filename=c:\Labfiles602\ClipsAndTa
cks\cbe
```

\_\_\_\_\_ 5. When you run BatchCBEWriter, confirm that the results look like the following example:

Figure 90. Confirm the results as follows

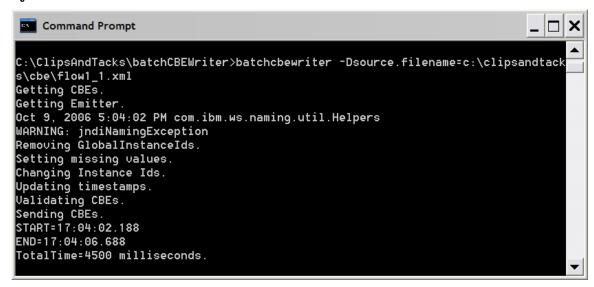

- \_\_\_6. To verify that Monitor is processing these properly, open the DB2 Control Center. In Windows, select Start ► All Programs ► IBM DB2 ► General Administrative Tools ► Control Center.
  - \_\_ a. In the MONITOR database, open table CTX\_CLIPSANDTACKS\_MC. You might see records as in this example. Note, however, that the replication daemons are running. As a result, you might not see any records, because they have already been deleted and moved to the DATAMART database. In that case proceed to the next step to check the DATAMART database.

Figure 91. Open table CTX\_CLIPSANDTACKS\_MC

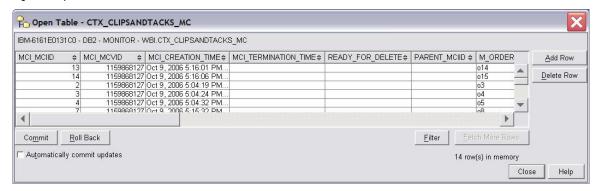

\_\_ b. In the DATAMART database, open table FCT\_CLIPSANDTACKS\_MC. You should see records as in this example. If you do not see the records, you might have to wait a few minutes for the Replication Manager daemons to run. In that case, wait a few minutes, and then click View ▶ Refresh in the Control Center.

Figure 92. Open table FCT\_CLIPSANDTACKS\_MC

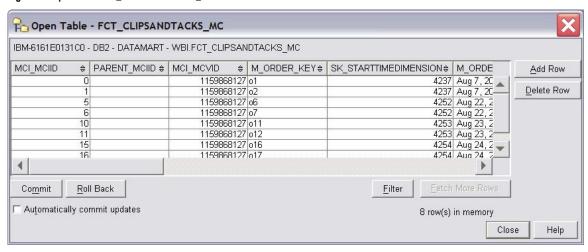

\_\_ c. Close the DB2 Control Center.

## Part 6. Create a dashboard

In this section you will build a dashboard in WebSphere Portal Server. You will add portlets to the dashboard and configure them.

\_\_\_\_1. Make copies of the portlets that you want to use: Instances, Dimensional View and KPI View.

You should not configure the original portlets, because the configuration cannot be removed after it is applied. So, you will first make copies of the portlets, and then you will configure the

> \_\_ a. Open the Portal page, http://localhost:9081/wps/portal.

Figure 93. Open the Portal page

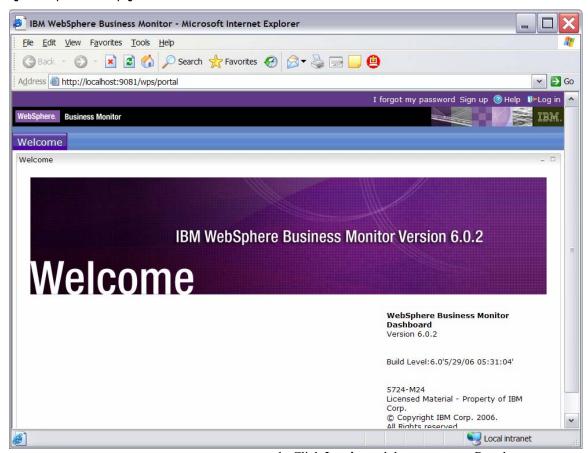

- \_\_ b. Click Log in, and then enter your Portal administrative user ID and password (commonly wpsadmin and wpsadmin).
- 2. Create copies of the WebSphere Business Monitor portlets.

\_\_ a. Click **Administration** at the top of the page, and then click Portlet Management ▶ Portlets.

Figure 94. Click Portlet Management ▶ Portlets

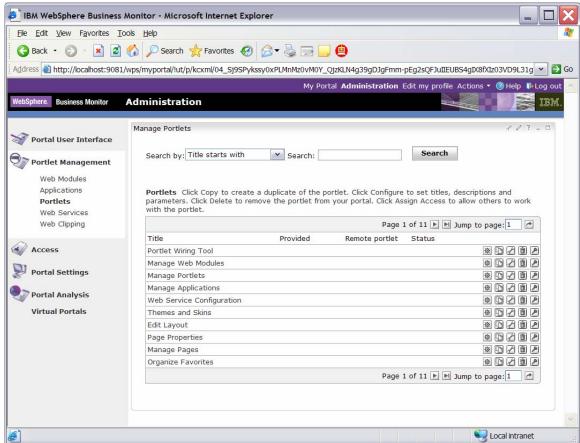

\_ b. Browse to page 10 by clicking the right-arrow icon or by entering the page number in the Jump to page field and then clicking the arrow icon to its right. This page should show the portlets for Dimensional View and Instances.

\_\_ c. On the row containing Dimensional, click the **Copy portlet** icon. You should see this window:

Figure 95. Click the Copy portlet icon

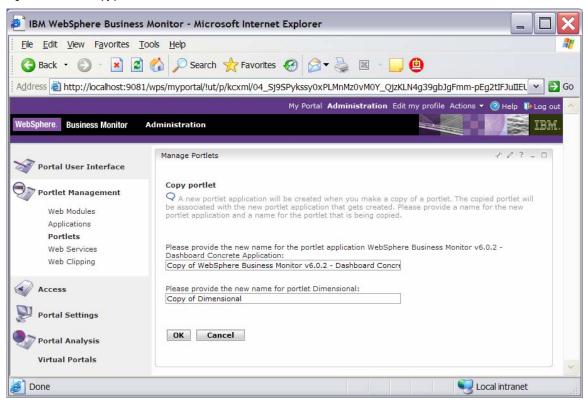

- d. Click OK.
- \_\_ e. On the row containing Instances, click Copy portlet icon. In the next window, click **OK**.
- \_\_ f. Browse to page 11 by clicking the arrow icons. This page should show the portlet Key Performance Indicator (KPI) plus the copies of the portlets for Dimensional and Instances.
- \_\_ g. On the row containing Key Performance Indicator (KPI), click the **Copy portlet** icon. In the next window, click **OK**.
- \_\_ h. Browse to page 10 by clicking the arrow icons. This page should show the portlet Alert.
- \_\_ i. On the row containing Alerts, click the **Copy portlet** icon. In the next window, click **OK**.

\_\_ j. Browse to page 11 by clicking the arrow icons. This page should show the four portlets that you copied.

Figure 96. This page shows the four portlets that you copied

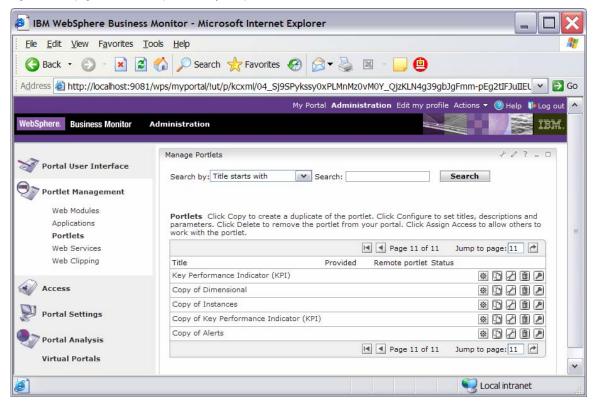

- \_\_\_\_ 3. Create a page containing four views: Instances, Dimensional, Key Performance Indicator (KPI), Alerts.
  - \_\_ a. Click **Administration** at the top of the page, and then click Portal User Interface ▶ Manage Pages.

Figure 97. Click Portal User Interface ► Manage Pages

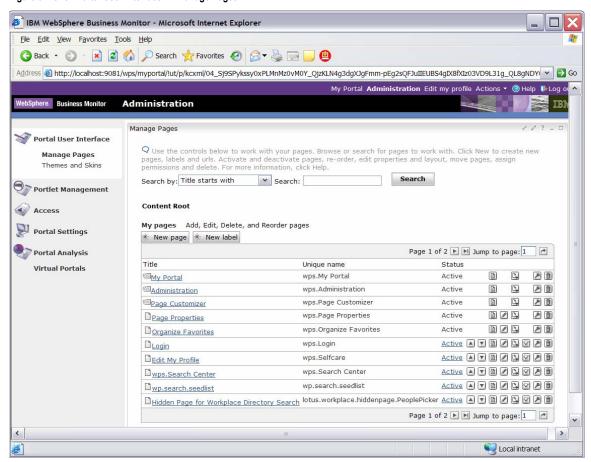

\_\_ b. Click My Portal, and then click New Page. Enter Dashboard as the page title. Under Type of Page, click the leftmost radio button to select one-column layout. Click **OK**, and then click **OK** again. Now you should see the new page in the list as follows:

Figure 98. You should see the new page in the list

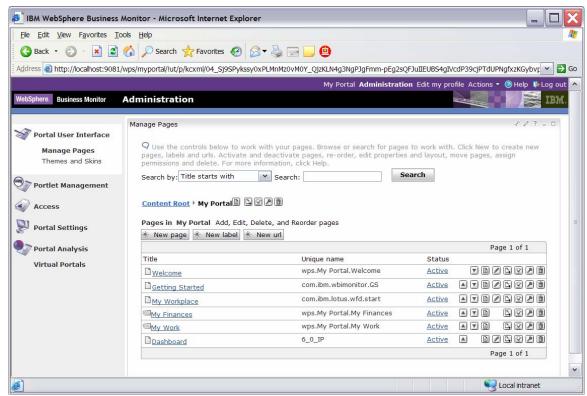

\_ c. To edit the Dashboard page, click the **Edit Page** Layout icon on the right side of the row for Dashboard.

Figure 99. Click the Edit Page Layout icon

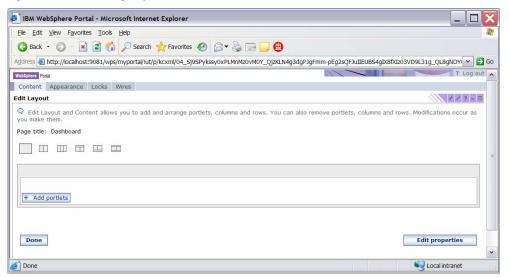

\_\_ d. Click Add portlets. Navigate to the last page of the list to locate the Copy of Dimensional, Copy of **Instances, Copy of Key Performance Indicator** (KPI), and Copy of Alerts portlets, and select all of them.

Figure 100. Select all of the recommended portlet titles

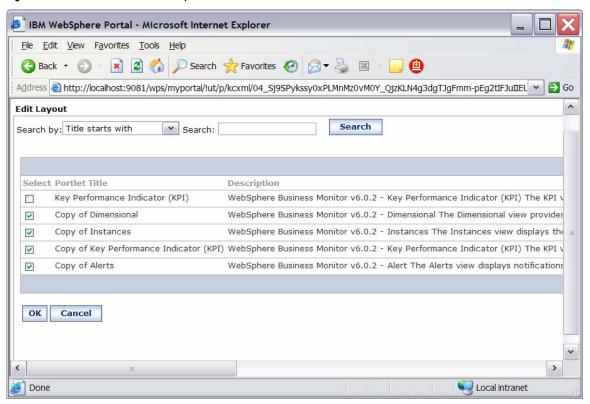

e. Click **OK**.

\_\_ f. In the next window, confirm that the views have been added to the page.

Figure 101. Confirm that the views have been added

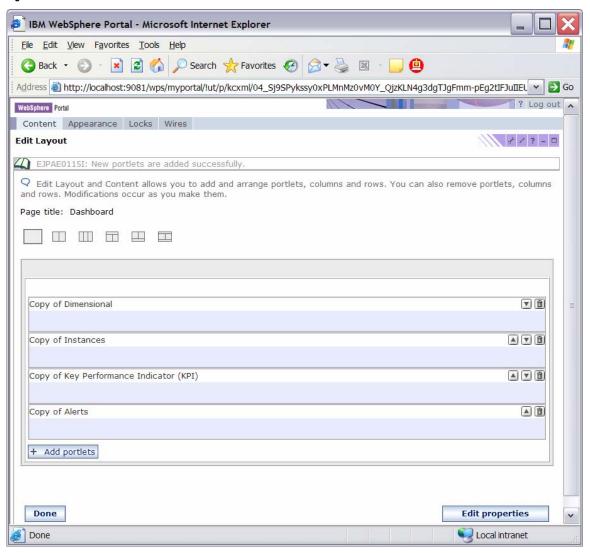

\_\_ g. Click Done.

\_\_ h. Click My Portal at the top of the page. In the new window, confirm that there is now a tab for Dashboard.

Figure 102. Confirm that there is now a tab for Dashboard

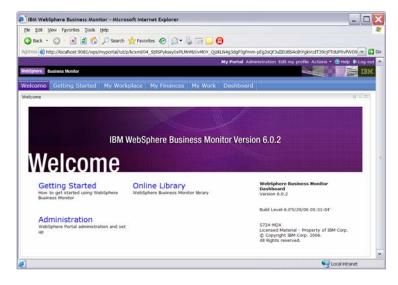

- 4. Configure the views on your new page.
  - \_\_ a. Click the **Dashboard** tab. Although you can use the Alert view immediately, you must configure the other views before you can use them.

Figure 103. Configure the other views before you use them

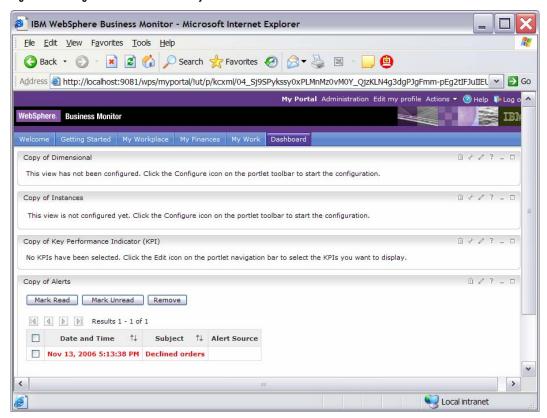

\_\_ b. Click the Configure icon

Dimensional portlet.

on the Copy of

Figure 104. Click the Configure icon

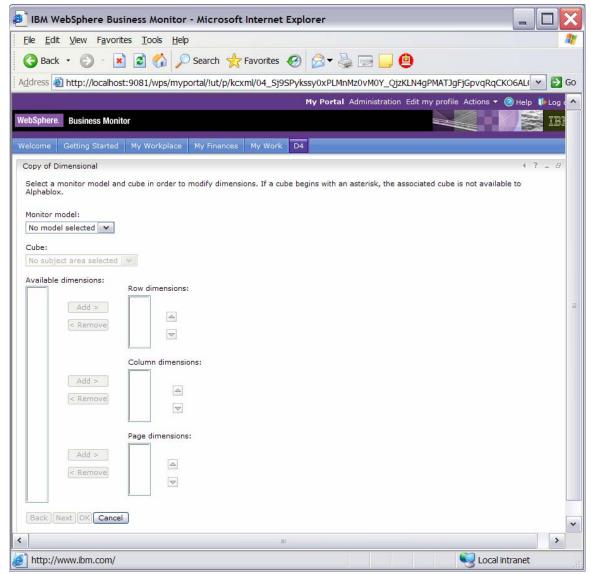

- \_\_ c. For Monitor model, select **ClipsAndTacks**.
- \_\_ d. For Cube, select CLIPSANDTACKS MC CUBE <timestamp>.
- \_\_ e. In Available dimensions, select **Measures**, then next to Page dimensions, click **Add**.
- \_\_ f. In Available dimensions, select **Location**, then next to Row dimensions, click **Add**.
- \_\_ g. In Available dimensions, select **Order Status Dimension**, then next to Column dimensions, click **Add**.

\_\_ h. Confirm that the window looks like the following example:

Figure 105. Confirm that the window looks like this

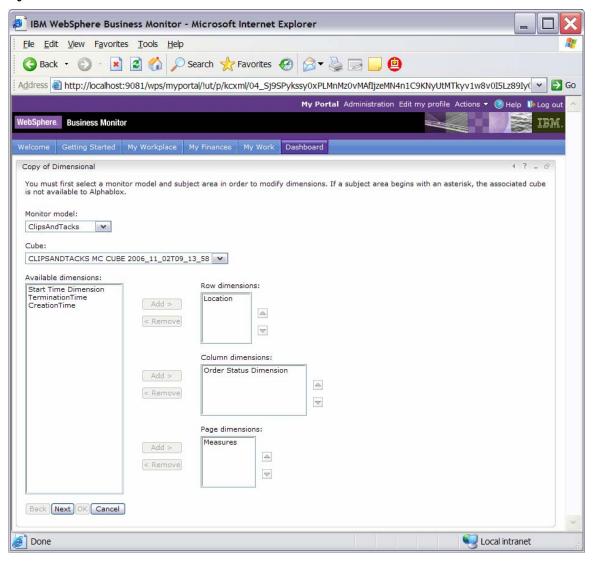

\_\_ i. Click **Next**, then click **OK**.

\_\_ j. Confirm that the configured portlet looks like the following example:

Figure 106. Confirm that the configured portlet looks like this

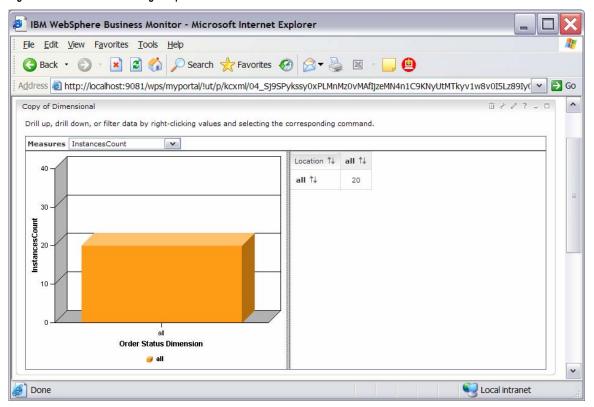

\_\_ k. You are currently looking at the instances count. To see other measures, click the **Measures** list, then select **Average Order Price**.

\_\_l. Currently you are seeing data at the top level. In the tabular view on the right, double-click all in the column to drill down on **Order Status**. Double-click **all** in the first column to drill down on **Location**. Here is a sample:

Figure 107. Double-click all in the first column to drill down on Location

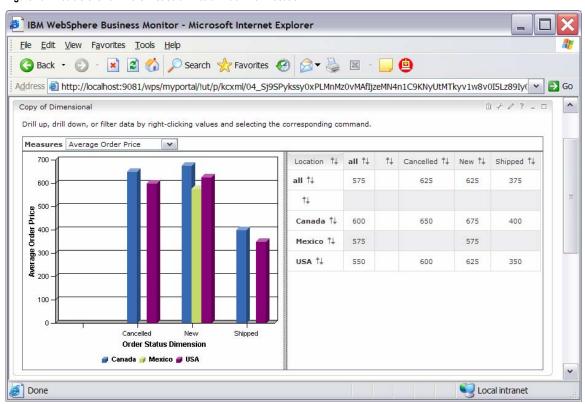

\_\_ m. Click the Configure icon for the Copy of Instances portlet.

Figure 108. Click the Configure icon

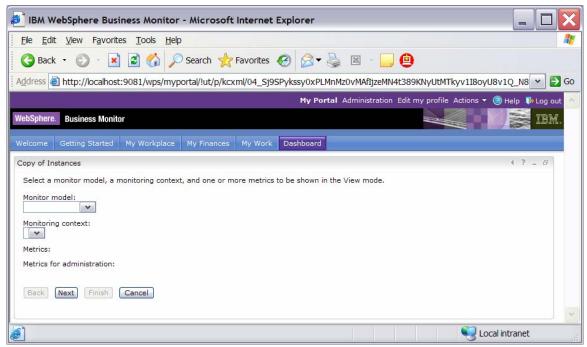

- \_\_ n. For model, select ClipsAndTacks.
- \_\_ o. For monitoring context, select ClipsAndTacks MC.

\_\_ p. For metrics, select **All**.

Figure 109. Select All for metrics

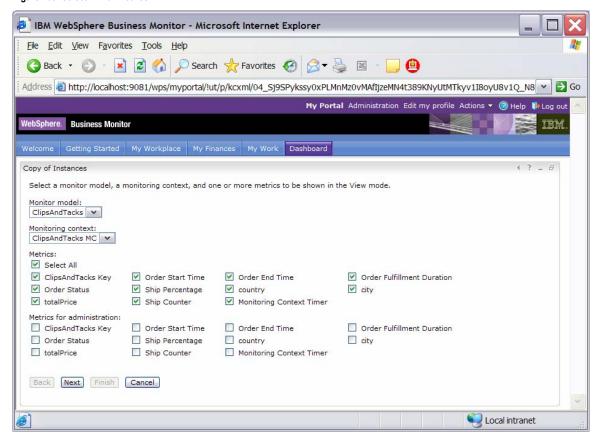

\_\_ q. Click Next.

\_\_r. In the next window, select the **Monetary Metric for totalPrice** check box, and select **USD** for Currency, as show in the following example:

Figure 110. Select Monetary Metric totalPrice check box and USD Currency

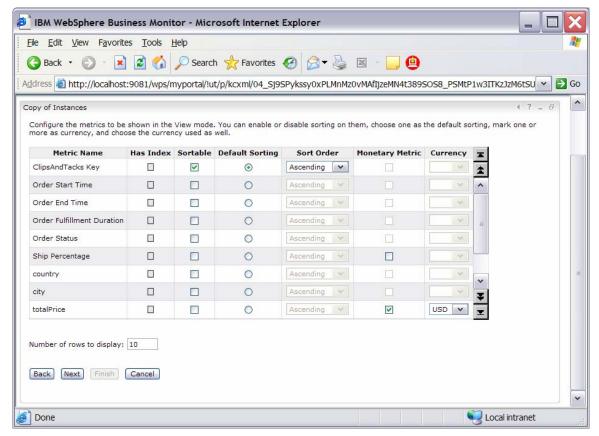

\_ s. Click **Next**, then **Next** again, and then **Finish**.

- \_\_t. By taking the defaults, you configured the view to show both active instances and completed instances.
- \_\_ u. Click the Edit icon for the Copy of Key Performance Indicator (KPI) portlet.

Figure 111. Click the Edit icon for the Copy of KPI portlet

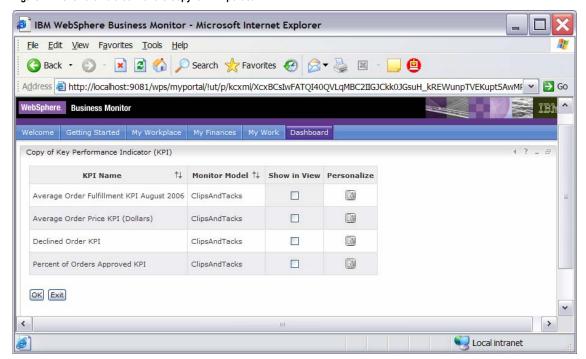

\_ v. In column Show in View, select all four check boxes. Then click OK. Confirm that the window looks like the following example.

Figure 112. Confirm that the window looks like this

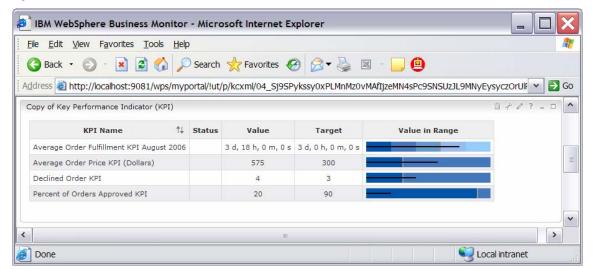

\_\_ w. For the Alerts portlet, no configuration is needed.

Click one of the alerts in the Subject column to see the details for the alert.

Figure 113. Click one of the alerts in the Subject column

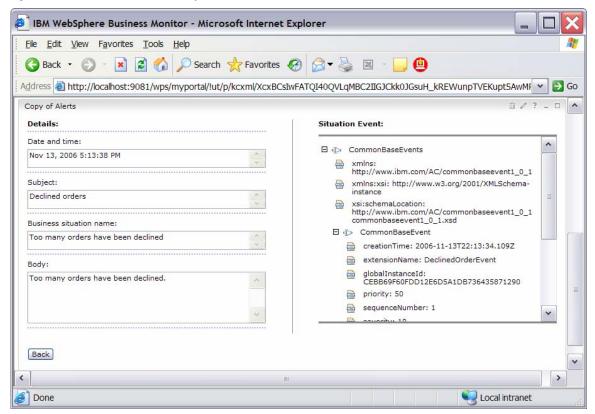

## What you accomplished in this exercise

In this exercise, you created a monitor model using WebSphere Integration Developer.

Then you deployed the model to WebSphere Business Monitor.

You ran model life-cycle steps, and created Monitor database and replication-manager artifacts. You then started the replication manager daemons.

You imported the cubes to Cube Views.

If you had an LDAP server, you also configured Action Manager to create alerts based on business-situation events.

You used the supplied program to simulate the submission of events from the monitored application.

Finally, you configured dashboards and viewed monitored data in several different types of views.

## Appendix A. Import the solution into the WebSphere Integration Developer

A solution has been provided so that you do not have to build the model from scratch. This section shows you how to import the monitor model into WebSphere Integration Developer. After importing the model, you can proceed to generate the EAR file and deploy the model.

| 1. | Start WebSphere Integration Developer and set up the                                                 |
|----|----------------------------------------------------------------------------------------------------|
|    | environment.                                                                                         |
|    | a. Start WebSphere Integration Developer, V6.0.2, and                                                |
|    | when prompted, point to a new workspace, such as                                                     |
|    | C:\workspaces\ClipsAndTacks.                                                                         |
|    | _ b. Close the Welcome page.                                                                         |
|    | c. Select Window ▶ Preferences ▶ Workbench ▶ Capabilities. Make sure that Advanced J2EE is selected. |
|    | d. By default, you are in the Business Integration                                                   |
|    | perspective. Open the Business Monitoring                                                            |
|    | perspective. Select Window ▶ Open Perspective                                                        |
|    | ► Other ► Show all ► Business Monitoring.                                                            |
|    | e. If you are asked to confirm enablement, click <b>OK</b> .                                         |
| 2  | Create a new monitoring project.                                                                     |
| 2. | a. Right-click in the <b>Project Explorer</b> pane, then select                                      |
|    | New ▶ Business Monitoring Project.                                                                   |
|    | b. For Project name, enter ClipsAndTacks.                                                            |
|    | c. Click <b>Finish</b> . You will see the new project in the                                         |
|    | Project Explorer pane.                                                                               |
| 3. |                                                                                                    |
| 5. | a. Right-click in the <b>Project Explorer</b> pane, and then                                         |
|    | select Import.                                                                                       |
|    | b. Select File system, and then click Next.                                                          |
|    | c. Browse to the location containing the files, for                                                  |
|    | example, C:\Labfiles602\ClipsAndTacks.                                                               |
|    | d. Select ActivityEvent.cbe.                                                                         |
|    | e. Select ClipsAndTacks.mm.                                                                          |
|    | f. Select DeclinedOrderEvent.cbe.                                                                    |
|    | g. Select LateAverageOrderShippedEvent.cbe.                                                          |
|    | h. Select NewOrderEvent.cbe.                                                                         |
|    | i. Click <b>Finish</b> .                                                                             |
| 4. | Expand the project in the <b>Project Explorer</b> pane, and then                                     |
|    | expand Event Definitions to see the new events listed.                                               |
|    | Expand Monitor Models to see the new ClipsAndTacks                                                   |
|    | model listed.                                                                                        |
| 5. | Now proceed to <b>Part 2</b> to generate the EAR file for the                                        |
|    | monitor model.                                                                                       |

## Appendix B. Workaround for Step 5: Manage the Alphablox cube

If you receive a connection error while running step 5 of the lifecycle steps, you can use this appendix to complete a workaround. In this section you will manually import the cube into Alphablox, then you will mark this step complete in the life-cycle table.

- \_\_\_\_ 1. Copy the cube name from OLAP Center.
  - \_\_ a. In Windows, select **Start** ▶ **All Programs** ▶ **IBM DB2** ► Business Intelligence Tools ► OLAP Center.
  - \_\_ b. Enter your DB2 user ID and password.
  - \_\_ c. Confirm that the cube model is listed as in the following example:

Figure 114. Confirm that the cube model is listed

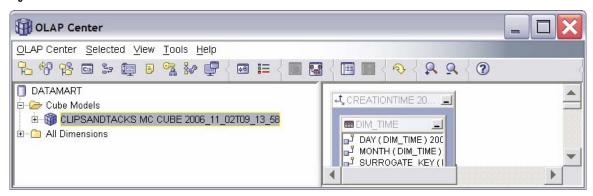

- \_ d. Right-click the cube model, and then select Properties.
- \_\_ e. Using the mouse, select the text in the Name field as shown in the following example:

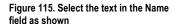

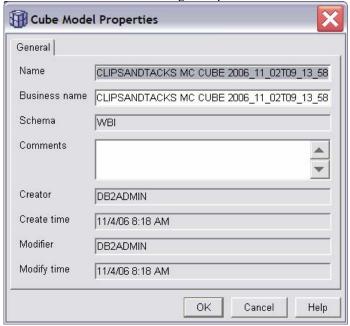

\_\_ f. Press Ctrl+C to copy the text to the clipboard. \_\_ g. Click Cancel, and then close the OLAP Center. 2. Define the cube to Alphablox. \_\_ a. If WebSphere Portal Server is not running, start it by clicking Start ► All Programs ► IBM WebSphere ► WebSphere Portal v5.1 ► Start the Server. \_\_ b. To start Alphablox in a browser, click **Start** ▶ **All Programs** ► IBM DB2 Alphablox 8.4 ► **AlphabloxAnalytics** ► **DB2 Alphablox** Administrative Pages.

Note: If Windows blocks your attempt to access the page, an information bar at the top of the window displays the following message. Click this bar and select Allow Blocked Content to continue.

Figure 116. Select Allow Blocked Content to continue

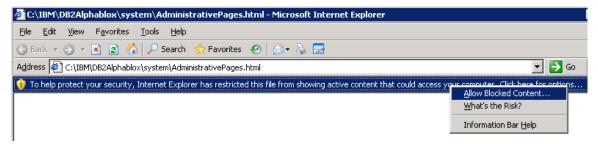

\_\_ c. In response to the prompt, enter admin for the user ID and password for the password. Confirm that the next window looks like the following example.

Figure 117. Confirm that the next window looks like this

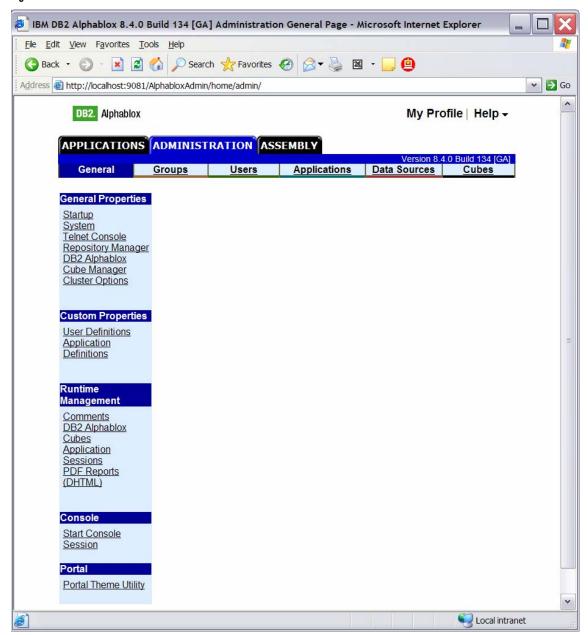

\_\_ d. Click the **Cubes** tab at the top of the Alphablox window, and then click Create. You should see a window like this:

Figure 118. Confirm that the next window looks like this

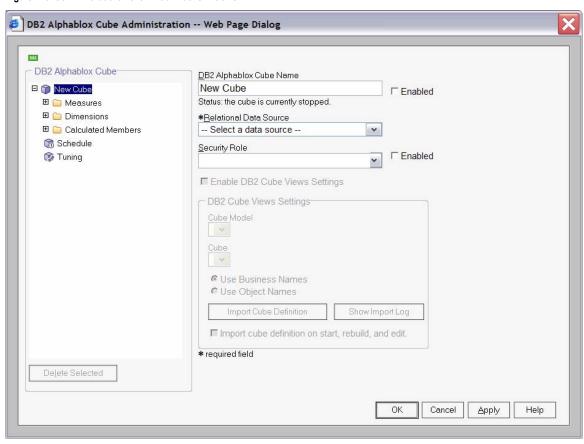

- \_\_ e. Next to the DB2 Alphablox Cube Name field, select the Enabled check box.
- \_\_ f. Press **Ctrl+V** to replace New Cube with the correct cube name.
- \_\_ g. For Relational Data Source, select **DATAMART**.
- \_\_ h. Select the Enable DB2 Cube Views Settings check box.
- \_\_ i. From the Cube Model list, select the model. Then click Import Cube Definition.

\_\_ j. Confirm that the information in the window looks like the following example.

Figure 119. Confirm that the next window looks like this

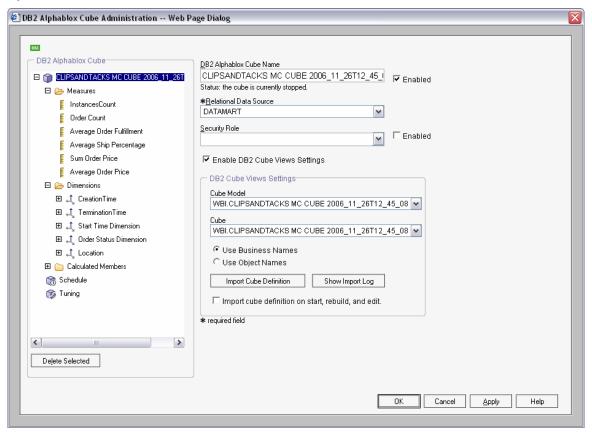

\_\_ k. The DB2 Alphablox Cube Name value must exactly match the Cube Model name, without the WBI prefix.

\_\_ l. Click **OK** to save the definition. Confirm that it has been added to the list as follows:

Figure 120. Confirm that the definition has been added to the list

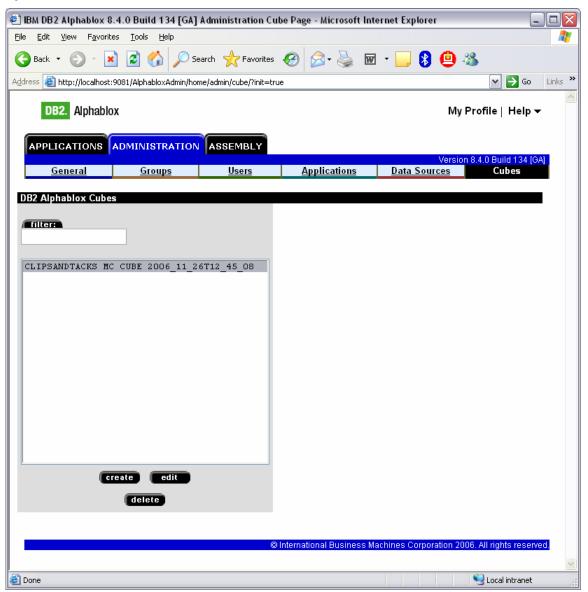

\_\_ m. Click the General tab at the top of the Alphablox window. Then click Runtime Management ▶ DB2 Alphablox Cubes.

Figure 121. Click Runtime Management ▶ DB2 Alphablox Cubes

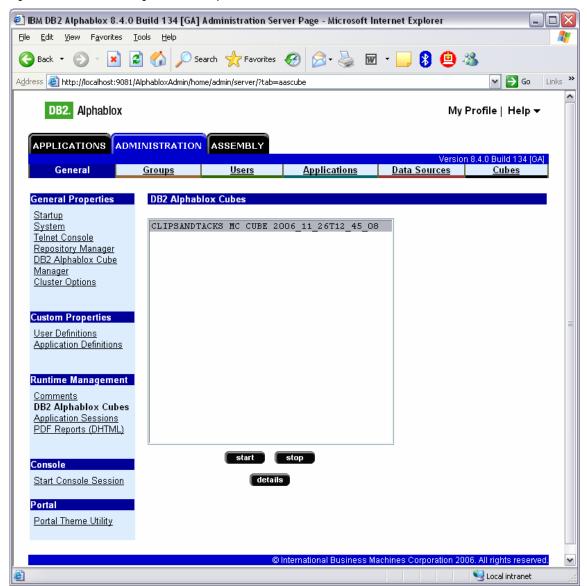

\_\_ n. Select the cube from the list, and then click **start**. The status of the cube should be Running, as shown in the following example:

Figure 122. The status of the cube should be Running

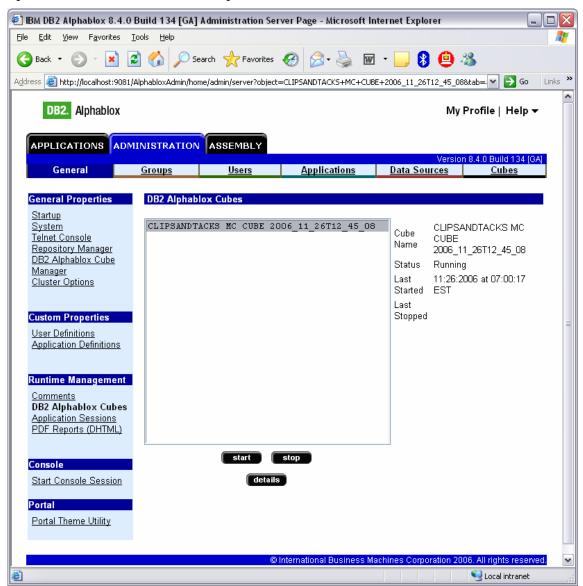

- \_\_\_\_ 3. Update the life-cycle table for step 5.
  - \_\_ a. Open the DB2 Control Center. In Windows, select Start ► All Programs ► IBM DB2 ► General **Administrative Tools** ► Control Center.

\_\_ b. In the MONITOR database, open the LC STEP table. In the row containing createAbxCube as the STEPNAME value, type 1 in the ISCOMPLETE column. Here is an example:

Figure 123. Open the LC STEP table

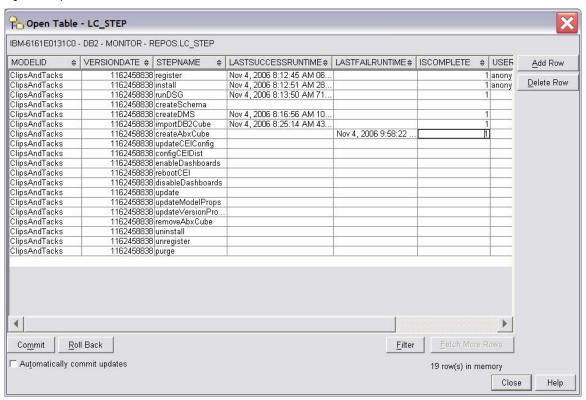

- \_\_ c. Click Commit to save your changes, then click Close.
- \_\_ d. Close the DB2 Control Center.
- \_\_ e. If the Process Server administrative console still displays step 5 of the life cycle, reload the page in the browser. The window should indicate that step 5 is now complete.
- \_\_ f. Return to the instructions for the life-cycle steps, starting at step 6.

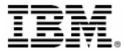

© Copyright IBM Corporation 2007 IBM Corporation Software Group Route 100 Somers, NY 10589

U.S.A.

Produced in the United States of America

All Rights Reserved

ALPHABLOX is a registered trademark of Alphablox Corporation in the United States, other countries, or

(See this URL for details:

http://www.ibm.com/legal/copytrade.shtml#section-

alphablox)
Cloudscape, DB2, DB2 Universal Database, IBM, the IBM logo and WebSphere are trademarks of International

Business Machines Corporation in the United States, other countries or both.

Java and all Java-based trademarks are trademarks of Sun Microsystems, Inc. in the United States, other countries, or both.

Microsoft and Windows are trademarks of Microsoft Corporation in the United States, other countries, or

Other company, product and service names may be trademarks or service marks of others.